# Guide to PRA | SPECT

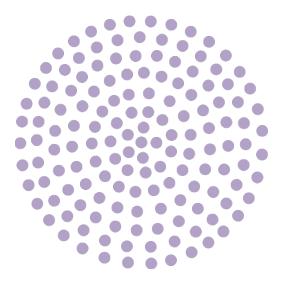

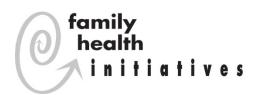

|       |                         |                | Community  |              | Community  | HUB Admin  |
|-------|-------------------------|----------------|------------|--------------|------------|------------|
|       |                         | Community      | Home       | Community    | Health     | / Central  |
| Guide |                         | Home           | Visiting   | Health       | Worker     | Intake     |
| #     | Mini Guides by Topic    | Visiting Staff | Supervisor | Worker Staff | Supervisor | Specialist |
| 1     | PRA SPECT Onboarding    | х              | х          | x            | х          | x          |
| 2     | PRA SPECT Overview      | х              | х          | х            | х          | х          |
| 3     | IPO Administration      |                |            | х            | х          |            |
| 4     | Entering Referrals      | х              | х          | х            | х          | х          |
| 5     | Updating the CHS        | х              | х          | х            | х          | х          |
| 6     | Assigning Referrals     |                | х          |              | х          | х          |
| 7     | HUB Assigning Referrals |                |            |              |            | х          |
| 8     | Managing Clients        | х              | х          | х            | х          | х          |
| 9     | RRAs                    | х              | х          | х            | х          | х          |
| 10    | Form Generation         | х              | х          | х            | х          | х          |
| 11    | CI Referral Report      | х              | х          | х            | х          | х          |
| 12    | IPO Report              |                |            |              | х          |            |
| 13    | CBS Referral Marketing  | х              | х          | х            | х          | х          |
| 14    | SPECT General FAQs      | х              | х          | х            | х          | х          |
| 15    | SPECT Reports FAQs      | х              | х          | х            | х          | х          |
| 16    | Glossary                | х              | х          | х            | х          | х          |

family health initiatives PRA

PRA|SPECT Onboarding

#### **Getting Started**

Registration and training are required to become a user of the PRA|SPECT <u>www.praspect.org</u> web portal. All new users or users requesting a different access type/level must do the following:

- Complete and submit the Database User Registration form
- □ Attend orientation training

**To access the Database User Registration form:** Visit <u>www.praspect.org</u> > Click Documents > Click Community Based Services – Forms & Charts > Click Database User Registration Form

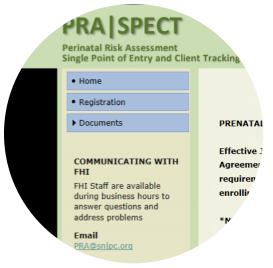

*Click Documents to view resource materials* 

#### To register for orientation training:

Visit <u>www.praspect.org</u> > Click Documents > Click Community Based Services – Training Schedules > Click training schedule > Click desired date/time link to access event registration page > enter registration information > Click Register > User will receive an email with instructions and webinar link

#### **Resource Materials**

Educational materials are available on PRA|SPECT for print, download, or reference. The publication and version date will guide you in determining if updated information is available.

#### To access resource materials:

Visit <u>www.praspect.org</u> > Click Documents > Click Community Based Services – FAQs & User Guides

#### **Post Training**

Once you have completed orientation training, you will receive an email from <u>PRA@snjpc.org</u> with your account information. If you do not receive your login within (2) business days of training completion, email <u>SPECT@snjpc.org</u>

After training, we expect all users to stay current with updates made to the Community Based Services (CBS) referral and PRA/SPECT portal. Not sure you need details about the timing of the trainings. Regularly scheduled trainings are available. Repeat attendees are encouraged and live sessions enable users to ask questions in a training forum.

#### To register for supplemental trainings:

Visit <u>www.praspect.org</u> > Click Documents > Click Community Based Services – Training Schedules > Click training schedule > Click desired date/time link to access event registration page > enter registration information > Click Register > User will receive an email with instructions and webinar link

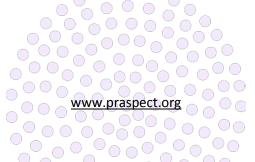

Post Training Recommendations:

- Add <u>www.praspect.org</u> to your browser favorites
- Review all user-specific guides and additional resource materials on <u>www.praspect.org</u>
- Print the List of Service Programs for RRAs for easy navigation of the linked type, program, and provider RRA dropdown menus
- □ Attend mini supplemental trainings
- Send all inquiries (questions, policy clarification, technical assistance, etc.) to <u>SPECT@snipc.org</u>

#### **User Responsibility**

Once you become a PRA|SPECT user, it is your responsibility to protect the sensitive information with which you work. You should not be logged into

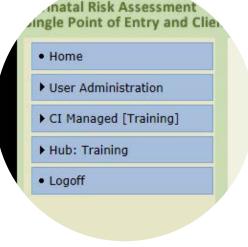

*Click Logoff prior to leaving computer* 

<u>www.praspect.org</u> unless you are physically in front of your device. Passwords should <u>not</u> be saved in browsers, and should be reentered each time the user logins to the web portal.

Protecting Sensitive Information:

- □ Always click the Logoff prior to stepping away from your device
- Do not include any personally identifiable information (PII) in the email subject line
- Only include client's first name and first letter of last name in the body of your email
- Get into the habit of viewing your referral forms online. If you print out referral forms, always ensure that this information is stored in a secure location.

#### Account Login

Access is intended for the named individual only and login credentials should never be shared. Should you forget your username or password, you can click the <u>Forgot Password</u> link to receive an email with your account login.

#### To change your password:

Login > Click User Administration > Click Account Update Options > Click Change Password > Enter current password > Enter new password (passwords should be at least 8 characters and contain at least one number and special character) > Enter confirmation of password > Enter security questions answer > Click Update Account

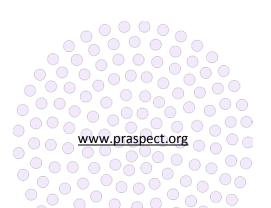

#### **SPECT Inquiries**

Consult PRA|SPECT FAQs documents prior emailing the SPECT team. The distribution list includes state leadership and FHI staff. All inquiries should be emailed to <u>SPECT@snjpc.org</u>

Be sure to include an inquiry-specific screenshot in the body of your email or attachment. Expect a reply from the SPECT triage team within (24) hours receipt of your inquiry.

If referring to client from a PRA, use the number located in the bottom right corner of the form to address your inquiry (i.e. move referral w12345 to HUB Camden or cannot change record status for f54321)

|                   | AGE                                  | INSER |                         | FORMA) .                    |       |  |
|-------------------|--------------------------------------|-------|-------------------------|-----------------------------|-------|--|
| 1                 | ut<br>≧ Copy<br><b>Ý Format Pain</b> | ter B | <u>и</u> а <u>у</u> - Д | A* A*   Ξ + 1Ξ<br>•   Ξ Ξ Ξ | €E ¥. |  |
| Cli<br>Territoria | To [<br>Cc [<br>Subject [            | SPECT | D                       | c Text                      |       |  |
|                   | Halla SBECT toom                     |       |                         |                             |       |  |

Please move Jane D. from HUB Ocean to HUB Monmouth

| anks |                                       |
|------|---------------------------------------|
| -    |                                       |
|      |                                       |
|      |                                       |
|      | Send all inquiries to SPECT@snjpc.org |

□ If referring to a client from a CHS, use the referral date and client's first name and first letter of the last name (i.e. move referral 05/23/16 Jane D. to HUB Hudson or cannot change record status on 05/23/16 Jane D.)

#### **Account Deactivation**

Agencies must email <u>SPECT@snjpc.org</u> as soon as possible if a registered user leaves the organization or goes out on extended leave of absence. The email should include the employee's full name and termination date or date of extended leave. Upon return of employee, reactivation requests should be emailed to <u>SPECT@snjpc.org</u>

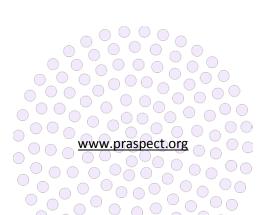

PRA|SPECT Overview

family health initiatives

-

#### What is PRA|SPECT?

Perinatal Risk Assessment & Single Point Entry Client Tracking (PRA|SPECT) is New Jersey's online web portal <u>www.praspect.org</u> that serves as secure and integral system of care to streamline community health navigation. The portal affords the state's only uniform source of prenatal information for data driven efforts to improve maternal health and birth outcomes. Additionally, PRA|SPECT is the gateway for Community Based Services (CBS) referral to increase the health and wellbeing of New Jersey men, women, and children.

#### Who Uses PRA|SPECT?

Prenatal providers, community based agencies, Medicaid organizations, and state partners:

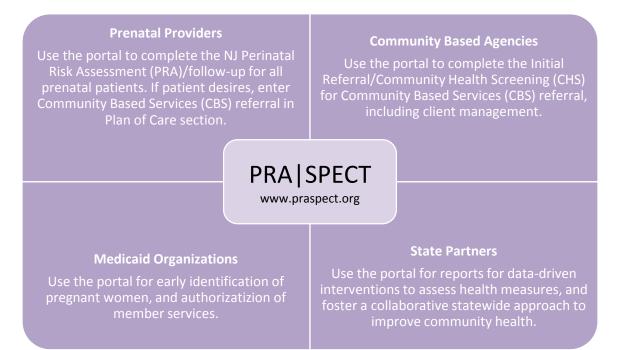

#### What is the Community Based Services (CBS) Referral?

The CBS referral links men, women, and children to local programs and services based upon individual needs. All CBS referrals get entered on PRA|SPECT, and triage to a Central Intake (CI HUB) based upon the county listed on the original referral form. The CI HUB determines individual eligibility, and hand selects an agency to work with the client. The community focus and duration of services varies per program. CBS agencies are classified in (3) general categories:

 Evidence-based Community Home Visiting (EBCHV), Community Home Visiting (CHV), and other core programs such as Healthy Families, Nurse Family Partnership, Parents as Teachers, and HIPPY

www.praspect.org

- Community Health Worker (CHW) and Healthy Start programs
- Central Intake (CI HUB) Managed services

#### How does the CBS referral get entered on PRA|SPECT?

The one-page Initial Referral Form (IRF) in conjunction with the two-page Community Health Screening (CHS) or the two-page Perinatal Risk Assessment (PRA) are the CBS referral forms.

The PRA is completed at the first prenatal care visit for pregnant women. If not desired at the first visit, CBS referral can be entered at any point in time during the pregnancy through the postpartum visit via the one-page PRA Follow-up form. OB provider can view CBS referral Program Status/History on PRA record once client's record status is updated to Pending Enrolled.

#### Perinatal Risk Assess Follow-up Form - 25 uн Ш-Ш-Щ U Y Y U-MECHO I'ro U Mediaw O Unin -----SN TTT-T Tes No 88 00 To Pager Begil Ref Current New Family Criss Criss Control 7 8 7 8 7 8

Figure 1 Perinatal Risk Assessment & Follow-up forms

The IRF & CHS are completed for pregnant women <u>not</u> in prenatal care, non-pregnant women, men, and children. Children in need of referral get entered with their caregiver listed as the participant.

Figure 2 Initial Referral & Community Health Screening forms

| Improving Pregnancy Outcomes - REGENED - Initial Referral Form - Date Particular - Automatic States                                                                                                    | Improving Pregnancy Outcomes Community Health Screening Plass Part GLASS Community Health Screening Plass Plass Pl | Was the bandy where I by Numbers I body? (In transp) store, the stylebrockynest, displand of training to indicate, etc.)         Org.         No           Is bandy shared by Numbers Block direct(Block) bands?         Org.         Org.         No                                                                                                    |
|----------------------------------------------------------------------------------------------------|----------------------------------------------------------------------------------------------------|----------------------------------------------------------------------------------------------------|
| -Lust Name     -Dist Name     -Dist of Beth                                                                                                    | Services Referent Betweet Origin Origin Orig | Proparti Girda<br>Edit in di Reanti Cat<br>in tri Men                                                                                                    |
| Street Address     City     City     County     Participant D     County                                                                                                    | *Behrni Kessy Lak Isaa Pers Lengin Leak Mares                                                                                                    | Pre Pagnany David David Contractor O Ind Timeter O Ind Timeter O Ind Timeter O Ind Timeter                                                                                                    |
| Territoria Lengue I and Constanting Constanting Consta | Control Montel Sector         Laborator           Description         Control Montel Montel Sector         O Name           Description         Description         O Name         O Name           Science         Maintel Montel Sector         O Name         O Name         O Name           Science         Maintel Montel Sector         O Name         O Name         O Name         O Name           Text head of O to O Name         Maintel Montel O to O Name         O Name         Maintel Montel O to O Name         O Name         Maintel Montel O to O Name         O Name         Maintel Montel O to O Name         O Name         Maintel Montel O to O Name         O Name         Name         O Name         Name                                                                                                    | Control         Control         Control <t< td=""></t<>                                                                                                    |
| Vertexperform     Vertexperform     Vertexp      | Bit Direction         Data (DB)         Direction         Direction <thdit< th="">         D</thdit<>                                                                                                    | Characteristic         Tata Na           Order of programming the product of the product of product of prod                                                      |
| Pass in a balance of the second participant in the second participant in the second partited participant in the second partic                        | Contract Contract Contrend Contract Contract Contract Contract Contract Contract Contre       | A constraint of the second dependence of the second dependence of  |
| Referred Agency Information "Referred Agency Name Name of Person Datalog on Referral Phone Phone |                                                                                                    | Month Stratting Model         Model         Model<                                                                                                    |
| Desil Address Plane Colonian<br>Collection<br>Der Hygers De des                                                                                                    | Others         Others         Others         Others         Others           Approx         Others         Others         Others         Others           Approx         Others         Others         Others         Others           Approx         Others         Others         Others         Others           Approx         Others         Others         Others         Others           Approx         Others         Others         Others         Others           Approx         Others         Others         Others         Others           Approx         Others         Others         Others         Others           Approx         Others         Others         Others         Others           Approx         Others         Others         Others         Others                                                                                                    | Detect Nation Journey III         O         O         O         Parent der Yourits         O         O                                                                                                    |
| Contractions     Contractions     Contrel     Contraction     Contraction     Contraction     Contract       | Instants         Image: Second Second Se                                 | Network in the second second sec |
| In cases 4 El Projete de Frances 2010 (Calebrade, 54-20) Pressular, 52-2010                                                                                                    | An and a second second se                                                                                                    | #3157 Facily Invest in Valence 1201 (ECBLs And Bar TR, Peremanen, NJ, 00110<br>New properties)                                                                                                    |

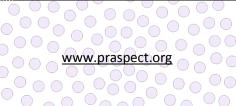

#### How does the CBS referral get assigned to an agency?

All referrals triage to a county-specific Central Intake HUB based upon the county entered on the referral form. The HUB receives the referral and assigns it to a partner agency based upon the defined business rules. The supervisor at the partner agency receives the client from the HUB, and determines if the program/service will accept the client. If accepted, the supervisor assigns the client to a staff member for outreach and management. If not accepted, the referral is returned to the HUB for reassignment to a different program/service.

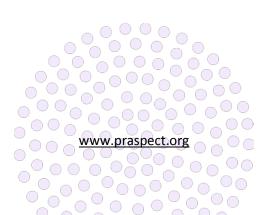

-

PRA|SPECT IPO Administration

family health initiatives

#### What is IPO Administration?

Improving Pregnancy Outcomes (IPO) Administration is a Community Health Worker (CHW) exclusive function that enables agencies to document outreach events and showcase program accomplishments.

CHWs should use IPO Administration as an online address book and resource tool to enhance future outreach efforts. All registered users at an agency feed into the same IPO Administration. Therefore, it is important to ensure that users always conduct an Outreach Event Search prior to creating a new entry. Once entered, outreach events <u>cannot</u> be deleted.

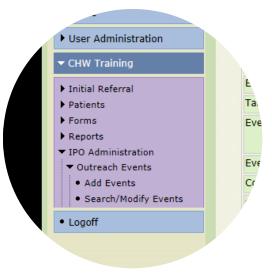

#### **Outreach Event Modification Tracking**

Search prior to entering a new outreach event

Once a new outreach event is created, it is date-stamped with the entry person's ID. As the outreach event is updated, the tracker displays the last edit made to the entry by user ID and date. Outreach Events can be updated at any point in time.

CHWs are required to link all Initial Referral (IR) forms to an outreach event. Outreach events get classified in (3) categories:

| Education         | Meetings                    | Outreach              |
|-------------------|-----------------------------|-----------------------|
| Health Education  | Advisory Board Meeting      | Community Event       |
| Workshop          | 2 Week Joint CI/CHW Meeting | Daily Street Outreach |
| Fatherhood        | Networking                  | Door-to-Door          |
| Other Group Event | Professional Education      | General Public Event  |
|                   | Professional/Peer Meeting   | Health Fair           |
|                   |                             | Healthcare Setting    |
|                   |                             | Public Setting        |
|                   |                             | Self-Referral         |
|                   |                             | Other                 |

IPO Report data is extracted directly from IPO Administration. Staff must ensure the timeliness and accuracy of information entered in order for the program to receive proper credit for its outreach efforts. Supervisors should monitor staff documentation in IPO Administration to ensure program requirements are met and outreach goals are accomplished.

#### To search prior to entering a new outreach event:

Login > Click Program/Service > Click IPO Administration > Click Outreach Events > Click Search/Modify Events > Click Advanced Search > Enter Event Date in Begin and End Range > Click Search Events > If results appear, further refine search by adding Event Name > Click Search Events > If event appears, click Event Date to enter existing outreach event > If no search results appear, enter a new outreach event.

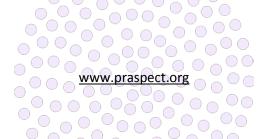

#### To enter a new outreach event:

Login > Click Program/Service > Click IPO Administration > Click Outreach Events > Click Add Events > Enter Name, Date, Type > Click Submit > Outreach event now appears on Basic Search as top entry based upon Event Type

|                       | Outreach Event Field Guidance                                                  |
|-----------------------|--------------------------------------------------------------------------------|
| Event Name            | Should be detailed and meaningful, as well always include City/Town.           |
|                       | Example:                                                                       |
|                       | Diaper Derby, Newark                                                           |
|                       | Door-to-Door: Camden S. 3rd – S. 4 <sup>th</sup> St, Cherry - Chestnut         |
|                       | Daily Street Outreach: Trenton, Franklin St                                    |
|                       | Self-Referrals Week of MM/DD/YY                                                |
| Event Date            | Day event occurs. For multiday events, use the first day.                      |
| Event Type            | Specific classification based upon the (3) categories of events                |
| Target Audience       | Particular group of people event is aimed at                                   |
| Event Topic(s)        | Specific focus areas of event                                                  |
| Event Location        | Include full address                                                           |
| Contact Person        | Event organizer or main individual affiliated with event                       |
| Contact Email Address | Contact Person's email address. If available, include contact person's         |
|                       | phone number in Event Notes/Comments                                           |
| Event Notes/Comments  | Use to record any meaningful information regarding the event, attendee         |
|                       | totals, and overall outreach efforts. Also record new community contacts,      |
|                       | services, or resources from event                                              |
|                       | Example:                                                                       |
|                       | Low turnout due to inclement weather                                           |
|                       | Left flyers in # mailboxes                                                     |
|                       | Spoke to contact person prior to event and she made formal                     |
|                       | announcement about CHW program                                                 |
|                       | Made new contact Jane Doe ###-###-#### that holds local breastfeeding          |
|                       | support group                                                                  |
| Display Menu Option   | Defaults to Yes and controls whether outreach appears on Initial Referral      |
|                       | Outreach Event dropdown menu. Set older events that no longer require          |
|                       | initial referral linking to No.                                                |
| Total Attend          | Number of people CHW interacted with at event ( <u>not</u> the total number of |
|                       | attendees at the event).                                                       |
| Initial/Screen        | Number of completed Initial Referrals (IRFs) from the event. Total Attend      |
|                       | will often be higher than Initial/Screen, as not all individuals interacted    |
|                       | with are willing to complete the IRF.                                          |
| Age                   | Breakdown of people CHW interacted with by age bracket, and should             |
|                       | equal Total Attend.                                                            |
| Race                  | Breakdown of people CHW interacted with by age bracket, and should             |
|                       | equal Total Attend.                                                            |
| Ethnicity             | Breakdown of people CHW interacted with by how individual self                 |
|                       | identifies, and does not need to add up to Total Attend.                       |
| Gender                | Breakdown of people CHW interacted with by how individual self                 |
|                       | identifies, and should equal Total Attend.                                     |

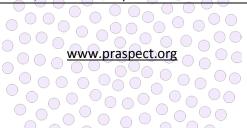

#### To access an existing outreach event:

Login > Click Program/Service > Click IPO Administration > Click Outreach Events > Click Search/Modify Events > Basic Search displays (25) most recent outreach events > Click Event Date > If desired event is not on Basic Search, click Advanced Search > Enter search fields > Click Search Events > Click Date to access outreach event

### To cleanup Initial Referral Outreach Event dropdown menu:

Login > Click Program/Service > Click IPO Administration > Click Outreach Events > Click Search/Modify > Click Advanced Search > Select Yes from Menu Display Status > Click Search Events > Click Event Date > Select No from Display Menu Option dropdown menu > Click Submit > Event no longer appears on Initial Referral Outreach Event

|                        | -011          |       |         | P.           |         |
|------------------------|---------------|-------|---------|--------------|---------|
|                        | act Email Add | iress |         | jdoe@th.     |         |
| Event Notes / Comments |               |       | s       | Jane Doe 605 |         |
| Display Menu Option    |               |       |         | Yes V (Tog   | gles di |
| Entry                  | Person        |       |         | 83889962     |         |
| Entry                  | / Date        |       |         | 06/07/2016   |         |
| Last                   | Modified by   |       |         | 71212995     |         |
| Last                   | Modified by D | ate   |         | 06/14/2016   |         |
| Ever                   | nt Attendees  | Tota  | ls      |              |         |
|                        | Age           |       | R       | ace          |         |
| 0                      | Under 10      | 10    | White   |              | 5       |
| 0                      | 10-14         | 10    | 0 Black |              |         |
| 15-17                  |               | 5     | Multi-  | Racial       |         |
|                        | 18-19         | 0     | Asian   |              |         |

Outreach event modification tracking

dropdown menu > Repeat until search only displays desired selections to display on Initial Referral Outreach Event dropdown menu

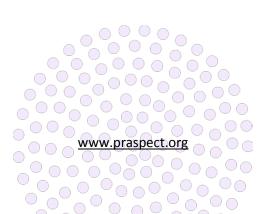

PRA|SPECT Entering Referrals

family health initiatives

#### **Entering Community Based Services (CBS) Referrals**

The CBS referral is entered on PRA|SPECT by partner agencies via the one-page Initial Referral (IRF) and the two-page Community Health Screening (CHS). The IRF and CHS are used to enter referrals for pregnant women <u>not</u> in prenatal care, non-pregnant women, men, and children. Children in need of services are entered under their caregiver as the participant. The child's information is recorded in the Household Information section.

The IRF and CHS are designed to be used as scripts to collect as much information as possible from the participant. Understanding that not all people are comfortable disclosing information upon introductory contact, the IRF and CHS can be entered with minimal information. However, screeners should always attempt to

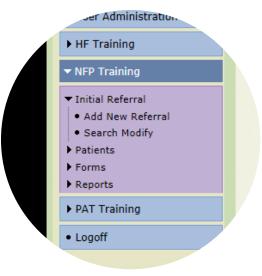

Search prior to entering a new Initial Referral

collect as much information as possible to ensure participants get linked to the most appropriate program/service based upon their individual needs. Referrals entered by an agency may or may <u>not</u> be returned to the program/service for client management.

#### **Participant Consent**

Consent is the <u>choice of the client</u> only. Screeners should read entire consent statement to the participant. Consent is required on both the IR and CHS form, and may be given orally or in writing. If inperson, the participant's wet signature should be collected on the paper form. If the participant refuses consent, agencies should still enter forms to receive program credit. IRF and CHS data is used for recordkeeping, and is reflected on SPECT Reports.

#### **Initial Referral (IRF)**

The IRF is the one-page standardized form used by partner agencies to link pregnant women <u>not</u> in prenatal care, non-pregnant women, men, and children to the Community Health Screening (CHS) for CBS referral. The IRF highlights the introductory encounter with the participant, and collects Basic Demographic Background, General Household Information, and Reason(s) for Referral. Screeners should coordinate with OB providers to ensure referrals for pregnant women in prenatal care are entered on the two-page Perinatal Risk Assessment (PRA) or the one-page PRA Follow-up.

All registered users at an agency feed into the same Initial Referral Administration. Therefore, it is important to ensure that users always conduct a Client Search prior to creating a new entry. Additionally, users should always review and check data entered prior to submission. Once entered, IRFs cannot be edited or removed from the system.

#### To search prior to entering a new Initial Referral (IRF):

Login > Click Program/Service > Click Initial Referral > Click Search Modify > Click Advanced Search > Enter client's first name > Click Search Patients > If records display, enter client's date of birth > Click Search Patients > If records display, further refine search with client's last name > Click Search Patients > If record match appears, Click Contact Date to enter client profile > If no records appear, enter new IRF

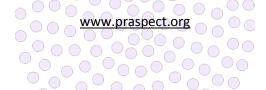

#### To enter a new Initial Referral (IRF):

Login > Click Program/Service > Click Initial Referral > Click Add New Referral > Enter all information collected > Click Save to submit and create client profile > Once submitted, the IRF cannot be modified

#### To view a completed Initial Referral (IRF):

Login > Click Program/Service > Click Initial Referral > Click Search Modify > Click Contact Date to enter client profile. If record does not appear on Basic Search, click Advanced Search > Enter search fields > Click Search > Click Contact date > Click View Initial Referral > Click floppy disk icon to get a digital copy of form or Right-click on form window > Click Print to generate a paper form

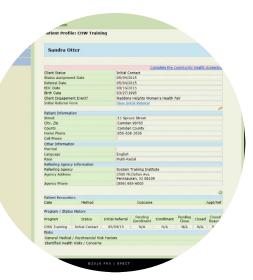

Entering the Initial Referral creates the client profile

#### To access a client profile:

Login > Click Program/Service > Click Initial Referral > Click Search Modify > Click Con tact Date to enter client profile > If record does not appear on Basic Search, click Advanced Search > Enter search fields > Click Search > Click Contact Date

| Initial Referral (IRF) Guidance |                       |                         |                                            |  |
|---------------------------------|-----------------------|-------------------------|--------------------------------------------|--|
| Field                           | <b>Required Field</b> | Specifics               |                                            |  |
| Date of Referral                |                       | Day referral completed  |                                            |  |
| Last Name, First                | : Name, DOB           | Full name and birth da  | ate                                        |  |
| Street Address,                 | City, Zip Code,       | Include apartment, un   | nit, floor, etc.                           |  |
| County                          |                       |                         |                                            |  |
| Participant ID                  |                       | If applicable, agency-s | pecific ID associated with person          |  |
| Primary Langua                  | ge                    | If other, include langu | age spoken                                 |  |
| Race                            |                       | If other, include race  |                                            |  |
| Ethnicity                       |                       | Y or N required         |                                            |  |
| Health Insurance                | e                     | Medicaid PE             | Presumptive Eligibility allows children    |  |
|                                 |                       |                         | and pregnant women to get access to        |  |
|                                 |                       |                         | Medicaid or CHIP services without          |  |
|                                 |                       |                         | having to wait for their application to be |  |
|                                 |                       |                         | fully processed                            |  |
|                                 |                       | Medicaid MC             | Managed Care (MC) are health care          |  |
|                                 |                       |                         | organizations that contract with a         |  |
|                                 |                       |                         | network of providers to provide covered    |  |
|                                 |                       |                         | services to their enrollees. Managed       |  |
|                                 |                       |                         | Care Organizations (MCOs) are              |  |
|                                 |                       |                         | responsible for providing or arranging for |  |
|                                 |                       |                         | the full range of healthcare services      |  |
|                                 |                       | NJ Family Care          | New Jersey's publicly-funded health        |  |
|                                 |                       |                         | insurance program - includes CHIP,         |  |
|                                 |                       |                         | Medicaid and Medicaid expansion            |  |
|                                 |                       | Medicare                | Provides health insurance for Americans    |  |
|                                 |                       |                         | aged 65 and older who have worked and      |  |

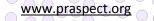

|                              |                                          | paid into the system. It also provides<br>health insurance to younger people with<br>disabilities, end stage renal disease, and<br>amyotrophic lateral sclerosis. |  |
|------------------------------|------------------------------------------|----------------------------------------------------------------------------------------------------|--|
|                              | Commercial/Private                       | Non-Medicaid health insurance                                                                                                    |  |
|                              | Uninsured/Self Pay                       | Includes charity pay, persons with no<br>health insurance, and persons who pay<br>cash for their healthcare                                                       |  |
| Primary Phone                | Best phone number to reach person        |                                                                                                    |  |
| Preferred Contact Method     | Choose only one option                   |                                                                                                    |  |
| Alternate Phone              | Secondary number to reach person         |                                                                                                    |  |
| At which number can we text? | If willing to receive, se                | elect primary or alternate                                                                                                    |  |
| Married                      | Current marital status                   |                                                                                                    |  |
| # of children in home        | Current number of ch                     | ildren in home                                                                                                    |  |
| Date(s) of birth of children | Include for all children                 | n in household                                                                                                    |  |
| Participant Type             | Select one and fill in f                 | ield specific requirements                                                                                                    |  |
| Reason for Referral          | Select all that apply                    |                                                                                                    |  |
| Referral Agency Information  | Agency, referrer name                    | e and phone, and outreach type required                                                                                                    |  |
| Comments                     | Special instructions or referral details |                                                                                                    |  |
| Participant Consent          | Written signature if in                  | person                                                                                                    |  |

#### Community Health Screening (CHS) Form

The CHS is the two-page standardized tool used by partner agencies to complete comprehensive screening to link non-pregnant women, men, and children to Community Based Services (CBS) referral. The CHS is modeled after the Perinatal Risk Assessment (PRA) tool to collect information and outline a need-based wellness profile for non-pregnant persons. The CHS tool collects detailed Demographic Background, General Medical Information, Psychosocial Risk Factors, Environmental Exposures, and Personal Care Plan to capture overall health and wellbeing.

A Referred, Refused, or Not Need selection is required for Community Based Services (CBS) in the Referrals/Education section on page two of the CHS. Select REFERRED if the participant desires to get linked up with a program/service. Select REFUSED or NOT NEEDED if the participant declines or does not need CBS referral. Only CHS forms with CBS Referred forward to a Central Intake HUB for distribution to a program/service.

Information from the participant's Initial Referral (IRF) prepopulates on the CHS. Staff should always verify this data to ensure accuracy, and can update these fields if need be.

| CHS Review   Submit  Exit Options |                                                                                             |  |  |
|-----------------------------------|---------------------------------------------------------------------------------------------|--|--|
| Save                              | Saves the form for further completion                                                       |  |  |
| Submit                            | Enters the referral into the system. If CBS Referred selected, referral moves to Central    |  |  |
|                                   | Intake HUB for distribution. If CBS Refused or Not Needed selected referral is archived for |  |  |
|                                   | tracking and reporting purposes.                                                            |  |  |
| Remove                            | Form is removed from the system, and cannot be retrieved. Client profile and Initial        |  |  |
|                                   | Referral do <u>not</u> remove from the system.                                              |  |  |

www.praspect.org

#### To enter a Community Health Screening (CHS) form:

Login > Click Program/Service > Click Initial Referral > Click Search Modify > Click Contact Date to enter client profile > If record does not appear on Basic Search, click Advanced Search > Enter search fields > Click Search > Click Contact Date > Click Complete the Community Health Screening

#### To save a Community Health Screening (CHS) form:

Login > Click Program/Service > Click Initial Referral > Click Search Modify > Click Contact Date to enter client profile > If record does not appear on Basic Search, click Advanced Search > Enter search fields > Click Search > Click Contact Date > Click Complete the Community Health Screening > Click Review | Save | Submit > Select Save > Click Enter Selection

| zxit                 | Community Health Scr                             | eem.                 |
|----------------------|--------------------------------------------------|----------------------|
| rral Information     |                                                  |                      |
| ipant Information    | Referral Date*                                   | 05/04/20.            |
|                      | About the Referral Agency                        | y and Person m.      |
| l Medical<br>ation   | Referral Type*                                   | O Agency             |
| osocial Risk Factors | Is this a Board of Social<br>Services Referral*  | ○ Yes ○ No           |
| nant Client          | Is this a DCP&P Referral*<br>(formerly DYFS)     | ○ Yes ○ No           |
| als/Education        | Provider/Agency/Facility<br>making the Referral* | System Training      |
| icipant Consent      | Last Name*                                       | Pool                 |
| L Cours I Colorate   | Title*                                           | CHW                  |
| v   Save   Submit    | Email Address                                    |                      |
|                      | Phone*                                           | 856-665-6000<br>ext: |
|                      | Participant is                                   |                      |
|                      | O Preconceptional Woman                          |                      |
|                      | Pregnant Woman                                   |                      |
|                      | O Interconceptional Wom-                         |                      |

CHS sections can be completed in any order

| Community Health Screening (CHS) Form Guidance |                                     |                                                                                                    |                                                                             |  |
|------------------------------------------------|-------------------------------------|----------------------------------------------------------------------------------------------------|-----------------------------------------------------------------------------|--|
| Field                                          | <b>Required Field</b>               | Specifics                                                                                                    |                                                                             |  |
| Date of Referral                               |                                     | Day referral completed                                                                                                    |                                                                             |  |
| Referral Type                                  |                                     | Select one                                                                                                    |                                                                             |  |
| Board of Social S                              | Services                            | New Jersey individual and family needs assistance and service<br>agencies within the Department of Human Services Division of<br>Family Development |                                                                             |  |
| DCP&P                                          |                                     | Division of Child Protect                                                                                                    | ion and Permanency is New Jersey's<br>Ifare agency within the Department of |  |
| Open DCP&P ca                                  | se?                                 | Active investigation invo                                                                                                    | olving person                                                               |  |
| МСО                                            |                                     | Select None if person do                                                                                                    | bes not have Medicaid MCO assignment                                        |  |
| Pregnancy Histo<br>recent live birth           | ory, Date of most<br>& birth weight |                                                                                                    |                                                                             |  |
| Current Height,                                | Current Weight                      | Used to calculate BMI                                                                                                    |                                                                             |  |
| Smoking                                        |                                     | Select Y or N                                                                                                    |                                                                             |  |
| General Medica                                 | l Information                       | Select Y, N, or Unknown                                                                                                    |                                                                             |  |
| Psychosocial Ris                               | k Factors                           | Select Y, N, or Unknown                                                                                                    |                                                                             |  |
| Primary Care                                   |                                     | If other, include source                                                                                                    |                                                                             |  |
| Exposures                                      |                                     | Select Y or N                                                                                                    |                                                                             |  |
| Reproductive Li                                | fe Plan                             | Select Y or N. If applicable select primary contraceptive used, other, indicate type.                                                               |                                                                             |  |
| Hurricane Sandy                                | /                                   | If pregnant participant,                                                                                                    | select Y or N                                                               |  |
| Pregnant Client                                |                                     | Pregnant Clients                                                                                                    | Select Y, N, or Unknown                                                     |  |
|                                                |                                     | Health Risks/Concerns                                                                                                    | Select Y, N, or Unknown                                                     |  |

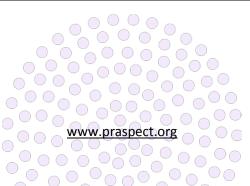

|                                 | 4Ps Plus<br>4Ps Plus Follow-up | Algorithmic screen for substance use<br>and referral for pregnant participants.<br>Questioning is designed to be<br>nonjudgmental and nonthreatening,<br>and should be read exactly as written.<br>A positive screen occurs if Any is<br>selected for cigarettes,<br>beer/wine/liquor, and/or marijuana.<br>Positive screen prompts screener to<br>proceed to Follow-up questions to<br>assess need for Prevention Education<br>and/or Referral for Substance Abuse<br>Assessment. When applicable,<br>Screeners should document Referred,<br>Referral Needed, or Refused for<br>Substance Abuse Prevention<br>Education and Substance Abuse<br>Assessment in Referrals/Education. |  |
|---------------------------------|--------------------------------|----------------------------------------------------------------------------------------------------|--|
| Referrals/Education             | Referred                       | Select if made during CHS completion                                                                                                    |  |
|                                 | Receiving Services             | Select if participant already enrolled                                                                                                    |  |
|                                 | Referral Needed                | Select if need notated during CHS                                                                                                    |  |
|                                 |                                | completion. Referral to be made by                                                                                                    |  |
|                                 |                                | agency that manages client.                                                                                                    |  |
| Referrals/Education (continued) | Refused                        | Select if declined during CHS                                                                                                    |  |
|                                 |                                | completion                                                                                                    |  |
|                                 | Not Needed                     | Select if not necessary/not applicable                                                                                                    |  |
| Participant Notes - Internal    | Only viewable by other         | staff at CHS enterer's agency                                                                                                    |  |
| Participant Notes - External    | Viewable by any agency         | / that accesses referral                                                                                                    |  |
| Participant Consent             | Written signature if in person |                                                                                                    |  |

#### To submit a Community Health Screening (CHS) form:

Login > Click Program/Service > Click Initial Referral > Click Search Modify > Click Contact Date to enter client profile > If record does not appear on Basic Search, click Advanced Search > Enter search fields > Click Search > Click Contact Date > Click Complete the CHS > Click Review | Save | Submit > Select Submit > Click Enter Selection

#### To remove a Community Health Screening (CHS) form:

Login > Click Program/Service > Click Initial Referral > Click Search Modify > Click Contact Date to enter client profile > If record does not appear on Basic Search, click Advanced Search > Enter search fields > Click Search > Click Contact Date > Click Complete the CHS > Click Review | Save | Submit > Select Remove

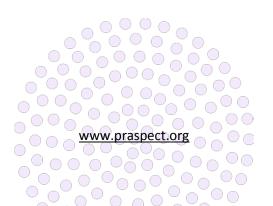

#### **Incomplete Initial Referral Monitoring**

Once outreach time expires, Initial Referrals that do not progress to status Screening Completed (two-page Community Health Screening submitted) should be closed.

### To change the record status from Initial Referral to Closed (Patient Option):

Login > Click Program/Service > Click Initial Referral > Click Search Modify > Click Advanced Search > Enter search fields > Click Search Patients > Click Contact Date to left of client's name > Click top pencil icon on client profile > Select Closed from Client Status > Select Patient Close Option > Click Update Information > Closed record remains retrievable on Initial Referrals Search

| <b>Advanced Se</b><br>Results; the last 25 In | arch<br>nitial Referrals in need of screenin                                                              |  |  |  |
|-----------------------------------------------|----------------------------------------------------------------------------------------------------|--|--|--|
| Activity / Location                           | -Select Outreach Event-                                                                                   |  |  |  |
| Begin Range                                   |                                                                                                    |  |  |  |
| End Range                                     |                                                                                                    |  |  |  |
|                                               |                                                                                                    |  |  |  |
|                                               | Format: mm/dd/yy                                                                                          |  |  |  |
| provals                                       | ALL<br>Screening Incomplete<br>Screening Complete<br>Screened with no Referrals<br>Client Refused Consent |  |  |  |
|                                               | Results; the last 25 Ir<br>Activity / Location<br>Begin Range<br>End Range                                |  |  |  |

Search options on Initial Referrals Advanced Search

| Additional Initial Referral Search Options |                                                                      |                                        |  |  |  |
|--------------------------------------------|----------------------------------------------------------------------|----------------------------------------|--|--|--|
| Outreach Event                             | CHW Exclusive Function search by outreach event                      |                                        |  |  |  |
| Contact Date                               | Search by Initial Referral submission date                           |                                        |  |  |  |
| Patient City                               | Search client's city/town                                            |                                        |  |  |  |
| Status Types/Approval                      | Screening Incomplete IRF submitted, CHS not yet submitted            |                                        |  |  |  |
|                                            | Screening Complete IRF and CHS submitted with CBS Referred           |                                        |  |  |  |
|                                            | Screened with no Referrals IRF and CHS submitted with CBS Not Needed |                                        |  |  |  |
|                                            | Client Refused Consent                                               | IRF and CHS submitted with CBS Refused |  |  |  |

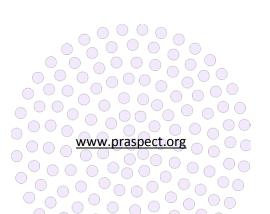

PRA|SPECT Updating CHS

family health initiatives The CHS Update is used to make additions to referral details, especially in scenarios where the client has supplied little information during the introductory phase. Often clients decline to answer some of the personal questions or do not yet feel comfortable disclosing certain behaviors or risk factors. The CHS Update is geared toward these types of situations where more information is collected as trust is gained, usually early on in the enrollment process. Updates are more common in the beginning of the client's service. However, CHS Updates can be made at any point in time until the client's record is assigned with a Patient Close Option.

CHS updates should be made within (48) hours of notification of new information. Once submitted, CHS updates <u>cannot</u> be removed. Users should always review

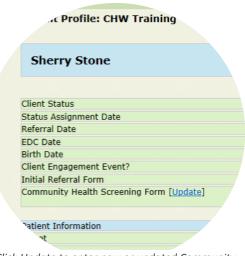

Click Update to enter new or updated Community Health Screening information

and check work prior to submitting forms. There is no limit on the number of CHS updates that can be entered. Prenatal fields for pregnant clients are only updateable for a specific time period based upon the client's due date. Therefore, it is important to ensure prenatal updates are entered as soon as new information becomes available. CHS Updates <u>cannot</u> be saved for future submission. Therefore users will need to gather all update details to enter in one sitting.

Core referral details such as referral agency, participant consent, and Referrals/Education items are <u>not</u> updateable. Additional Referrals/Education items should be documented via Encounter/Engagement Resource, Referral, or Appointment (RRA). In most instances, YES selections are <u>not</u> updateable.

| Updateable CHS Sections                 |                            |  |  |  |
|-----------------------------------------|----------------------------|--|--|--|
| Participant Information                 | Yes, No, or Unknown fields |  |  |  |
| General Medical Conditions              | No or Unknown fields       |  |  |  |
| Psychosocial Risk Factors               | No or Unknown fields       |  |  |  |
| Pregnant Client                         | No or Unknown fields       |  |  |  |
| 4Ps Plus & 4Ps Plus Follow-up Questions | All fields                 |  |  |  |

#### CHS Update Access

Access to the CHS update varies based upon user type and level.

| Access to the CHS Update by User Type & Level |                                                                         |  |  |  |
|-----------------------------------------------|-------------------------------------------------------------------------|--|--|--|
| Program/Service Supervisor                    | Access CHS update on client profile via Search on Referrals tab when    |  |  |  |
|                                               | record status is New, Pending Enrolled, or Enrolled. Once referral is   |  |  |  |
|                                               | assigned to a staff person, supervisors can also view CHS update via    |  |  |  |
|                                               | Patients tab on Newly Assigned or Enrolled Patients lists               |  |  |  |
| Program/Service Staff                         | Access CHS update on client profile via Newly Assigned or Enrolled      |  |  |  |
|                                               | Lists on Patient tab when record status is Pending Enrolled or Enrolled |  |  |  |
| CHW Exclusive                                 | If referral entered by CHW, access CHS update via Search/Modify on      |  |  |  |
|                                               | Initial Referral tab up to the point of CHW Program Close or (if        |  |  |  |
|                                               | assigned to CHV or CI Managed) Enrollment in a partner program          |  |  |  |

For supervisor access to CHS update:

## www.praspect.org

Login > Click Program/Service > Click Referrals > Click Search Referrals > Enter search fields > Click Search Patients > Click Client Name > Click Update

### For staff access to CHS update via Newly Assigned Patients List:

Login > Click Program/Service > Click Patients > Click Newly Assigned Clients List > Click Client Name > Click Update

#### For staff access to CHS update via Enrolled Patients List:

Login > Click Program/Service > Click Patients > Click Enrolled Clients List > Click Client Name > Click Update

#### For referrals entered by CHW access to CHS updates:

Login > Click Program > Click Initial Referral > Click Search/Modify > Click Advanced Search > Enter search fields > Click Search Patients > Click Contact Date > Click Update

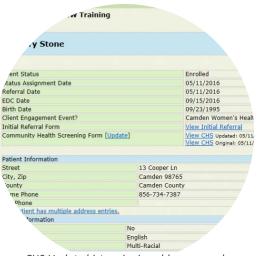

CHS Update history is viewable on record

#### For HUB access to CHS update:

Login > Click HUB > Click Referrals > Click Unassigned, Returned, or Ineligible Referrals List > Select CI Managed from Program Option to left of client's name > Click Assign Patients > Click CI Managed > Click Referrals > Click Search Referrals > Enter search fields > Click Search Patients > Click Client Name > Click Update

#### To enter the CHS update:

Access the record as outlined above > Enter all new information prior to submitting CHS Update > Click Review | Submit > Select Submit > Click Enter Selection > CHS Update is viewable

#### To remove the CHS update:

<u>Prior to submission</u> the CHS update can be removed if need be. Click Review | Submit > Select Remove > Click Enter Selection

#### **CHS Update History**

All CHS Updates are available on the client profile, and are displayed from Newest to Oldest submission. The core CHS referral form is labeled as the original. Each CHS Update is marked by a PDF file with the updated variables. Allow up to (30) minutes after CHS update submission for the new variable(s) to reflect in the PDF file.

www.praspect.org

**To access the original CHS form:** Click <u>View CHS</u> to left of Original: MM/DD/YY

To access the CHS Update form:

Click <u>View CHS</u> to left of Updated: MM/DD/YY

PRA|SPECT Assigning Referrals

family health initiatives

#### **New Referrals**

Supervisor level sees all referrals that are assigned to the agency. Staff level sees only their individual referrals. Supervisors have exclusive access to the Referrals tab that is used for staff assignment and ease of client lookup. The Referrals tab should be monitored on a daily basis for new referrals. A system-generated email is sent at midnight for referrals received on the preceding day (previous 24 hours).

#### Staff Assignment

Supervisors should fully review the original referral forms prior to assigning clients to staff for outreach and

management. Important information is often logged in the

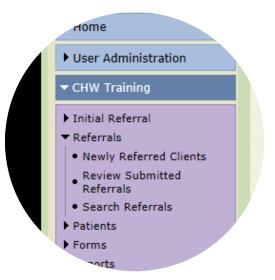

Referrals tab is only available to supervisors

Additional Critical Information and Notes sections on the Perinatal Risk Assessment/PRA Follow-up or the Comments and Notes fields on the Initial Referral/Community Health Screening.

#### **New Record Status Updates**

The Referrals tab should only be used to make record status updates from New to Pending Enrolled to assign the client to a staff person or from New to Closed to return the referral to the HUB for reassignment to a different program/service. All other record status updates <u>must</u> be made via the client profile on the Newly Assigned (Pending Enrolled) or Enrolled Patients Lists on the Patients tab. Only one referral should be assigned at a time if more than 10 referrals appear.

| Client Record Status Options |                                                                             |  |  |
|------------------------------|-----------------------------------------------------------------------------|--|--|
| Initial Referral             | Two-page Community Health Screening (CHS) has not yet been submitted        |  |  |
| New                          | Client is new to agency and has not yet been assigned to a staff person     |  |  |
| Pending Enrolled             | Client is assigned to a staff person and is on Newly Assigned Patients List |  |  |
| Enrolled                     | Client is assigned to a staff person and is on Enrolled Patients List       |  |  |
| Closed                       | Client is assigned to a staff person and is on Closed Patients List         |  |  |

#### To view the original referral for a new client via Newly Referred Clients List:

Login > Click Program/Service > Click Referrals > Click Newly Referred Clients > Click View to far right of client name > Click View Referral

#### To view the original referral for a client via Referrals Search:

Login > Click Program/Service > Click Referrals > Click Search Referrals > Enter search fields > Click Search Patients > Click View Referral to far right of client name

#### To assign a new referral to a staff person:

Login > Click Program/Service > Click Referrals > Click Newly Referred Clients > Click View to far right of client name > Select Pending Enrolled from Patient Program Status > Select Not Closed for Patient Close Reason > Select Staff Person from Assign Staff > Click Assign Patients > Referral moves from Newly Referred Clients to Newly Assigned Patients List on Patient tab

www.praspect.org

#### To search for a client profile:

Login > Click Program/Service > Click Referrals > Click Search Referrals > enter search fields > Click Search Patients > Click Client Name > Note: Record status updates should <u>not</u> be made via Referrals Search. *See Managing Clients User Guide for further record status update guidance.* 

#### **Returning Referrals**

Referrals that are unable to be accepted by an agency should immediately be returned to the HUB for reassignment to a different program/service. Referrals on the Closed Patients List <u>cannot</u> be returned to the HUB. Only one referral should be assigned at a time if more than 10 referrals appear.

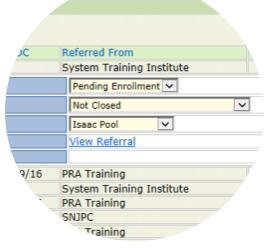

Status must be changed from New to Pending Enrolled to assign referral to staff

| Return to HUB Options        |                                                                      |  |  |  |
|------------------------------|----------------------------------------------------------------------|--|--|--|
| Client Refused               | Client declined program/service                                      |  |  |  |
| Not Eligible                 | Client does not met program or service eligibility                   |  |  |  |
| Outreach Time Expired        | Unable to reach client by outreach deadline                          |  |  |  |
| Outreach Unsuccessful        | Unable to reach client                                               |  |  |  |
| Program at Capacity          | Program or service full and unable to accept new clients             |  |  |  |
| Not available during the day | Client unable to participate in daytime activities                   |  |  |  |
| MIHOPE                       | Client selected for Mother & Infant Home Visiting Program Evaluation |  |  |  |
| Other Reason                 | Returned to HUB for reason not listed                                |  |  |  |
| Returned for Reassignment    | Returned to HUB for assignment to a different program/service        |  |  |  |

#### To return a referral to the HUB from Newly Referred Clients:

Login > Click Program/Service > Click Referrals > Click Newly Referred Clients > Click View to far right of client name > Select Closed from Patient Program Status > Select Return to HUB Option from Patient Close Reason > Select Staff Not Assigned from Assign Staff > Click Assign Patients > Referral moves from Newly Referred Clients to HUB Returned Referrals

#### To return a referral to the HUB from Newly Assigned Patients List:

Login > Click Program/Service > Click Patients > Click Newly Assigned Patients List > Click Client Name > Click top pencil icon > Select Closed from Client Status > Select Return to HUB Option from Program Close Reason > Click Update Information > Referral moves from Newly Assigned Patients List to HUB Returned Referrals

#### To return a referral to the HUB from Enrolled Patients List:

Login > Click Program/Service > Click Patients > Click Enrolled Patients List > Click Client Name > Click top pencil icon > Select Closed from Program Status > Select Return to HUB reason from Program Close Reason > Select Case Not Assigned from Assign Staff > Click Update Information > Referral moves from Enrolled Patients List to HUB Returned Referrals

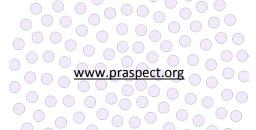

#### **Reassigning Clients**

Clients should immediately be reassigned if the managing staff person is out on an extended absence. Supervisors can view all clients assigned to a staff person by sorting via Staff column on the Newly Assigned and Enrolled Patients List.

### To view staff person's clients on Newly Assigned Patients List:

Login > Click Program/Service > Click Patients > Click Newly Assigned Patients List > Click Staff to sort records by person's last name

#### To view staff person's clients on Enrolled List:

Login > Click Program/Service > Click Patients > Click Enrolled Patients List > Click Staff to sort records by person's last name

#### To reassign a client to a different staff person from Newly Assigned Patients List:

Login > Click Program/Service > Click Patients > Click Newly Assigned Patients List > Click Client Name > Click top pencil icon > Select staff person from Assign Staff > Click Update Information

#### To reassign a client to a different staff person from Enrolled Patients List:

Login > Click Program/Service > Click Patients > Click Enrolled Patients List > Click Client Name > Click top pencil icon > Select staff person from Assign Staff > Click Update Information

#### To reassign a client to a different staff person from Referrals Search:

Login > Click Program/Service > Click Referrals > Click Search Referrals > Enter search fields > Click Search Patients > Click Client Name > Click top pencil icon > Select staff person from Assign Staff > Click Update Information

#### **Review Submitted Referrals**

Displays status of referrals submitted by your agency.

#### To view submitted referral status:

Login > Click Program/Service > Click Referrals > Click Review Submitted Referrals > Click column header to sort by desired field

#### **Referrals Search**

The Referrals Search allows supervisors to search through all referrals sent to the agency regardless of whether client enrolls in program or service. Returned referrals are retrievable via Referrals Search. The best search results are obtained by using one or two search fields.

Select Return to HUB Options to send referral back for reassignment

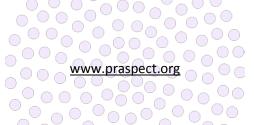

| Referrals Search Options   |                                                          |  |  |  |
|----------------------------|----------------------------------------------------------|--|--|--|
| Referral Date              | Referral date entered on client's original referral form |  |  |  |
| Patient Last               | Can use full name or first few letters of name           |  |  |  |
| Patient First              | Can use full name or first few letters of name           |  |  |  |
| Patient DOB                | Format ##/##/####                                        |  |  |  |
| Patient City               | Must be exact match                                      |  |  |  |
| Type: Search All Referrals | Referrals entered by your agency and outside agencies    |  |  |  |
| Type: Search HUB Referrals | Referrals entered by your agency only                    |  |  |  |

#### **Patient Information Update**

Select fields can be updated on the client profile via the Patient Information Update. Updatable fields include address, phone, primary language, and date of birth. If a change has been made via the Patient Information Update, the <u>This patient has multiple address entries</u> link will appear to summarize the modification history. Community Health Screening (CHS) referral fields can be updated via CHS Update. *See Updating the CHS guide for further details*. Email <u>SPECT@snjpc.org</u> to request a change to any other Perinatal Risk Assessment/PRA Follow-up fields.

#### To modify client details via the Patient Information Update via Referrals Search:

Login > Click Program/Service > Click Referrals > Click Search Referrals > Enter search fields > Click Search Patients > Click Client Name > Click pencil icon to left of Patient Information > Enter fields to be modified > Click Save > Updated variables display on client profile and <u>This</u> patient has multiple address entries link appears

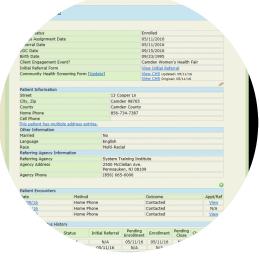

This patient has multiple addresses will appear if patient update has been completed

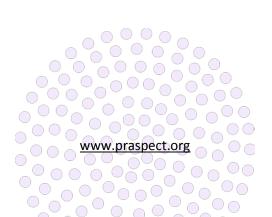

family health initiatives

PRA|SPECT HUB Assigning Referrals

#### **HUB Assigning Referrals**

New Jersey has (21) county-specific Central Intake HUBs. The HUB serves as the single point of entry for incoming referrals to streamline and expedite client linkage to Community Based Services (CBS). Referrals are assigned to programs and services based upon the eligibility criteria, business rules, and agreements per county-specific Decision Trees and Process Maps. The HUB works in conjunction with community partners to oversee a collective and unified approach to linking New Jersey men, women, and children to local resources. HUB staff are well-versed in their county's broad range of programs and services. HUBs monitor referrals on at least a bi-daily basis for timely triage to a program or service.

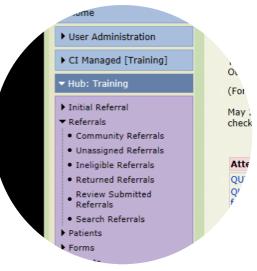

Referrals tab should be checked bi-daily

#### **Encounters/Engagements**

All contact with the client is logged on the referral as an Encounter/Engagement.

#### To add an Encounter/Engagement to a record on Unassigned Referrals:

Login > Click HUB > Click Referrals > Click Unassigned Referrals > Click Client Name > Click Add New > Enter Contact Date > Select Contact Method > Select Contact Outcome > Enter Contact Notes > Click Save Contact

| Contact Method |                             |  |  |
|----------------|-----------------------------|--|--|
| Home Phone     | Client's landline           |  |  |
| Cell Voice     | Client's cell phone         |  |  |
| Cell Text      | Text via client's cellphone |  |  |
| Email          | Client's email address      |  |  |
| Met in Person  | Physically met client       |  |  |
| Mail           | Client's mailing address    |  |  |

| Contact Outcome Options |                                                            |  |  |  |
|-------------------------|------------------------------------------------------------|--|--|--|
| Asked to Call Back      | Answerer of phone advised staff to call at another time    |  |  |  |
| Client Hung Up          | Answerer of phone disconnected the line                    |  |  |  |
| Contacted               | Use for any type of successful connection with client      |  |  |  |
| Language Barrier        | Client issue with communication                            |  |  |  |
| Left Message            | A verbal or recorded message is left for the client        |  |  |  |
| No Answer               | Phone rings and there is no voicemail activated            |  |  |  |
| No Show                 | Client does not show for a scheduled appointment           |  |  |  |
| Phone Disconnected      | Receive recording that phone number has been disconnected  |  |  |  |
| Sent                    | Mail sent to client                                        |  |  |  |
| Sent Message            | Email or text sent to client                               |  |  |  |
| Wrong Number            | Client is not reachable at phone number listed on referral |  |  |  |
| Other                   | Include Other Specifics in Contact Notes                   |  |  |  |
|                         |                                                            |  |  |  |

www.praspect.org

#### Resources, Referrals, & Appointments (RRAs)

All Resources, Referrals, and Appointments (RRAs) made during client contacts are logged on Encounter/Engagements. The Encounter/Engagement must be saved before the RRA can be added.

### To add an Encounter/Engagement and RRA via Unassigned Referrals:

Login > Click HUB > Click Referrals > Click Unassigned Referrals > Click Client Name > Click Add New > Enter Contact Date > Select Contact Method > Select Contact Outcome > Enter Contact Notes > Click Save Contact > Click Add New Referral, Appointment, or Resource > Enter Date > Select Type > Select RRA Type > Select Program > Select Provider > Select Open from Status > Enter Notes/Comments > Click Save

| Sallie    | Heart         |      |                                                                       |        |       |  |
|-----------|---------------|------|-----------------------------------------------------------------------|--------|-------|--|
| Program   |               |      |                                                                       |        |       |  |
| Contact D | ate           |      |                                                                       |        |       |  |
| Contact M | ethod         |      | -Select Method- 🗸                                                     |        |       |  |
| Contact O | utcome        |      | -Select Outcome-                                                      |        |       |  |
| Contact N | Contact Notes |      | Asked to Call Back<br>Client Hung Up<br>Contacted<br>Language Barrier |        |       |  |
| Action/Up | date made     | to o |                                                                       | ontact |       |  |
| RRA Date  | Туре          | Pro  | No Show<br>Phone Disconnected                                         | Actio  | n     |  |
| 06/27/16  | Referral      | Sub  | Sent<br>Sent Message<br>Wrong Number<br>Other                         | -Sele  | ect - |  |

Select contacted for successful connection with client

#### To add an RRA to an existing Encounter/Engagement via Unassigned Referrals:

Login > Click HUB > Click Referrals > Click Unassigned Referrals > Click Client Name > Click Encounter/Engagement date > Click Add New Referral, Appointment, or Resource > Enter Date > Select RRA Type > Select Type > Select Program > Select Provider > Select Open from Status > Enter Notes/Comments > Click Save

#### To add an Encounter/Engagement and RRA via Ineligible Referrals:

Login > Click HUB > Click Referrals > Click Ineligible Referrals > Click View > Click Add New > Enter Contact Date > Select Contact Method > Select Contact Outcome > Enter Contact Notes > Click Save Contact > Click Add New Referral, Appointment, or Resource > Enter Date > Select RRA Type > Select Type > Select Program > Select Provider > Select Open from Status > Enter Notes/Comments > Click Save

#### To add an RRA to an existing Encounter/Engagement via Ineligible Referrals:

Login > Click HUB > Click Referrals > Click Ineligible Referrals > Click View > Click Encounter/Engagement date > Click Add New Referral, Appointment, or Resource > Enter Date > Select RRA Type > Select Type > Select Program > Select Provider > Select Open from Status > Enter Notes/Comments > Click Save

#### To add an Encounter/Engagement and RRA via Returned Referrals:

Login > Click HUB > Click Referrals > Click Returned Referrals > Click View > Click Add New > Enter Contact Date > Select Contact Method > Select Contact Outcome > Enter Contact Notes > Click Save Contact > Click Add New Referral, Appointment, or Resource > Enter Date > Select RRA Type > Select Type > Select Program > Select Provider > Select Open from Status > Enter Notes/Comments > Click Save

#### To add an RRA to an existing Encounter/Engagement via Returned Referrals:

Login > Click HUB > Click Referrals > Click Returned Referrals > Click View > Click Encounter/Engagement date > Click Add New Referral, Appointment, or Resource > Enter Date > Select RRA Type > Select Type > Select Program > Select Provider > Select Open from Status > Enter Notes/Comments > Click Save

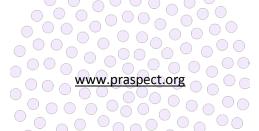

### To add an Encounter/Engagement and RRA via Referrals Search:

Login > Click HUB > Click Referrals > Click Search Referrals > Enter search fields > Click Search Patients > Click Client Name > Click green circle icon > Enter Contact Date > Select Contact Method > Select Contact Outcome > Enter Contact Notes > Click Save Contact > Click Add New Referral, Appointment, or Resource > Enter Date > Select RRA Type > Select Type > Select Program > Select Provider > Select Open from Status > Enter Notes/Comments > Click Save

### To add an RRA to an existing Encounter/Engagement via Referrals Search:

Login > Click HUB > Click Referrals > Click Search Referrals > Click View > Click Encounter/Engagement date > Click Add New Referral, Appointment, or Resource > Enter Date Zip Program Option Jen 98765 Serve Patient Unassigned Inden 98765 No Program Assignment [Denied] No Program Assignment [Not Eligible] Inden 98765 CHW Training Inden 98765 Heath Nav He Training Amden 98765 Leave Patient Unassigned Inden 98765 Leave Patient Unassigned Inden 98765 Leave Pati

Assign one referral at a time if grid displays more than 10 referrals

> Select RRA Type > Select Type > Select Program > Select Provider > Select Open from Status > Enter Notes/Comments > Click Save

#### **Assigning New Referrals**

New referrals from the Perinatal Risk Assessment/PRA Follow-up or Initial Referral/Community Health Screening appear on Unassigned Referrals. HUBs should always review the original referral prior to assigning to an agency. Only one referral should be assigned at a time if more than 10 referrals appear.

| Program Option<br>Note: Program and service selections vary per HUB                     |  |  |  |
|-----------------------------------------------------------------------------------------|--|--|--|
| Leave Patient Unassigned Referral remains on Unassigned Referrals for future assignment |  |  |  |
| No Program Assignment [Denied] Locks referral down so it can no longer be assigned      |  |  |  |
| No Program Assignment [Not Eligible]                                                    |  |  |  |

#### To view a new referral from the Unassigned Referrals:

Login > Click HUB > Click Referrals > Click Unassigned Referrals > Click Client Name > Click View Referral

#### To assign a new referral from the Unassigned Referrals:

Login > Click HUB > Click Referrals > Click Unassigned Referrals > Click Client Name > Select Program Option > Click Assign Patients > Referral moves from Unassigned Referrals to agency's Newly Referred Clients

#### To view a referral from the Ineligible Referrals:

Login > Click HUB > Click Referrals > Click Ineligible Referrals > Click View > Click View Referral

#### To assign a referral from the Ineligible Referrals:

Login > Click HUB > Click Referrals > Click Ineligible Referrals > Click View > Select Program Option > Click Assign Patients > Referral moves from Unassigned Referrals to agency's Newly Referred

www.praspect.org

#### To view a referral from the Returned Referrals:

Login > Click HUB > Click Referrals > Click Returned Referrals > Click View > Click View Referral **To assign a referral from the Returned Referrals:** Login > Click HUB > Click Referrals > Click Returned Referrals > Click View > Select Program Option > Click Assign Patients > Referral moves from Returned Referrals to agency's Newly Referred

#### **MIHOPE Referrals**

MIHOPE (Mother & Infant Home Visiting Program Evaluation) is a large-scale random assignment study of home visiting programs funded by MIECHV. Some measurements include the effect of early childhood HV programs on child and parent outcomes, how effects vary for different programs and populations, and the cost of

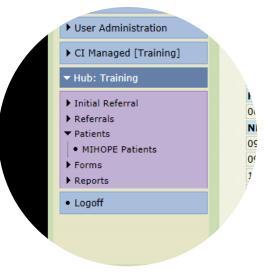

MIHOPE clients appear on Patients tab

operating the programs. Not all HV programs in New Jersey are part of MIHOPE. HUBs must confirm client status in study, as well as avoid assigning an enrolled MIHOPE client to another program if an additional referral is received. Encounters/Engagements and RRAs must be documented for MIHOPE clients. Record status should be updated to Closed - Return to HUB: MIHOPE regardless of the agency providing resources to the client.

#### To view MIHOPE participants:

Login > Click HUB > Click Patients > Click MIHOPE Patients

#### To add an Encounter/Engagement to a MIHOPE client:

Login > Click HUB > Click Patients > Click MIHOPE Patients > Click Client Name > Click green circle icon > Enter Contact Date > Select Contact Method > Select Contact Outcome > Enter Contact Notes > Click Save Contact

#### To add an Encounter/Engagement and RRA to a MIHOPE client:

Login > Click HUB > Click Patients > Click MIHOPE Patients > Click Client Name > Click green circle icon > Enter Contact Date > Select Contact Method > Select Contact Outcome > Enter Contact Notes > Click Save Contact > Click Add New Referral, Appointment, or Resource > Enter Date > Select RRA Type > Select Type > Select Program > Select Provider > Select Open from Status > Enter Notes/Comments > Click Save

#### To add an RRA to an existing Encounter/Engagement for a MIHOPE client:

Login > Click HUB > Click Patients > Click MIHOPE Patients > Click Client Name > Click Encounter/Engagement date > Click Add New Referral, Appointment, or Resource > Enter Date > Select RRA Type > Select Type > Select Program > Select Provider > Select Open from Status > Enter Notes/Comments > Click Save

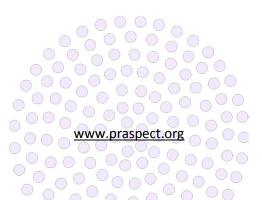

#### **Referrals Search**

The Referrals Search allows HUBs to search client records. The best search results are obtained by using one or two fields.

#### To access a client profile via Referrals Search:

Login > Click HUB > Click Referrals > Click Search Referrals > Enter search fields > Click Search Patients > Click Client Name

### To generate a list of referrals for a specific time period via Referrals Search:

Login > Click HUB > Click Referrals > Click Search Referrals > Enter begin and end dates for Referral Date > Click Search Patients > Click Referral Date to sort list by date of referral > Click Patient to alphabetically sort list by client's last name

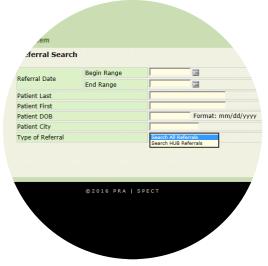

Use Referrals Search to quickly locate client record

| Referrals Search Options   |                                                             |
|----------------------------|-------------------------------------------------------------|
| Referral Date              | Referral date as entered on client's original referral form |
| Patient Last               | Can use full name or first few letters of name              |
| Patient First              | Can use full name or first few letters of name              |
| Patient DOB                | Format ##/##/####                                           |
| Patient City               | Must be exact match                                         |
| Type: Search All Referrals | Referrals entered by your agency and outside agencies       |
| Type: Search HUB Referrals | Referrals entered by your agency only                       |

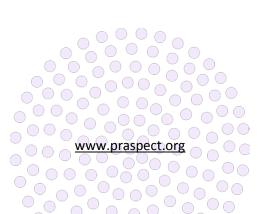

PRA|SPECT Managing Clients

family health initiatives

Page 1 of 5 Version 20160701

#### **Client Assignments**

All Community Based Services (CBS) referrals contain a client profile that can be updated at any level of record status (New, Pending Enrolled, Enrolled, and Closed). The record status must be changed as updates occur, and is completely independent from the Resource, Referral, and Appointment (RRA) status. With the exception of Community Home Visiting (CHV) programs, staff must log all client contact via Encounter/Engagement.

#### **Community Home Visiting (CHV) Exclusive**

CHV staff must log all contact with the client <u>up to and</u> <u>including the point of enrollment</u> in the program. Once the client enrolls in the program, staff log via their individual program software (i.e. ETO, FAMSYS, etc.) CHV staff are

*Client profile can be updated any record status level* 

responsible for ensuring PRA|SPECT record status updates mirror status updates on individual program software. Additionally, CHV staff must enter outcomes all RRA items. *See RRA User Guide for further details.* 

#### **Encounters/Engagements**

All contact with the participant is logged via Encounter/Engagement on the client profile. The Contact Method and Outcome are recorded for all client interactions. The Outcome 'Contacted' should be selected for any type of successful connection with the client. All other Contact Outcomes pertain to unsuccessful connections, such as the phone number is disconnected or the client hung up. Contact Notes should be used to record the specific details regarding the Encounter/Engagement (i.e. client is ready to enroll in program). *Supervisors see Assigning Referrals User Guide for details regarding adding Encounters/Engagements via Referrals tab.* 

# Encounter/Engagement Action/Update Open RRA Tracking

If a previous Encounters/Engagements contain open RRA items for the client, they will display on the Action Update Open RRAs List that appears at the bottom of the new Encounter/Engagement entry prior to clicking Save Contact. See RRA User Guide for further details on recording outcomes for RRAs.

#### To add an Encounter/Engagement via Newly Assigned Patients List:

Login > Click Program/Service > Click Patients > Click Newly Assigned Patients List > Click Client Name > Click green circle icon > Enter Contact Date > Select Contact Method > Select Contact Outcome > Enter Contact Notes > Click Save Contact > Click Back to List > Encounter/Engagement is now viewable under Patient Encounters

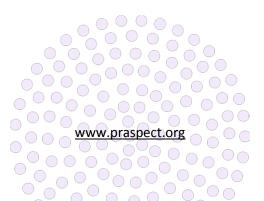

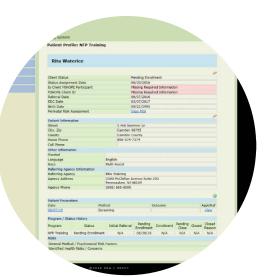

# To add an Encounter/Engagement via Enrolled Patients List:

Login > Click Program/Service > Click Patients > Click Enrolled Patients List > Click Client Name > Click green circle icon > Enter Contact Date > Select Contact Method > Select Contact Outcome > Enter Contact Notes > Click Save Contact > Click Back to List > Encounter/Engagement is now viewable under Patient Encounters

# Resources, Referrals, & Appointments (RRAs)

All Resources, Referrals, and Appointments (RRAs) made during the contact are added to the Encounter/Engagement via the Add New RRA link. *All users See RRA User Guide.* 

| Rita V        | Naterio  | e                                                                     |                               |           |   |       |
|---------------|----------|-----------------------------------------------------------------------|-------------------------------|-----------|---|-------|
| Program       |          |                                                                       | NFP Training                  |           |   |       |
| Contact D     | ate      |                                                                       |                               |           |   |       |
| Contact M     | ethod    |                                                                       | -Select Method- 🔽             |           |   |       |
| Contact O     | utcome   |                                                                       | -Select Outcome-              |           |   |       |
| Contact Notes |          | Asked to Call Back<br>Client Hung Up<br>Contacted<br>Language Barrier |                               |           | 0 |       |
| Action/Up     |          |                                                                       | Left Message<br>No Answer     | ontact    |   |       |
| RRA Date      |          |                                                                       | No Show<br>Phone Disconnected | Action    |   | Notes |
| 06/07/16      |          |                                                                       | Sent Message                  | -Select - | ~ |       |
| 06/07/16      | Referral | Sub                                                                   | Wrong Number<br>Other         | -Select - | ~ |       |
| 06/07/16      | Referral | TAN                                                                   |                               | -Select - | ~ |       |
| 06/07/16      | Referral | Foo                                                                   | d Stamps                      | -Select - | ~ |       |
| 06/07/16      | Referral | Eme                                                                   | ergency Assistance            | -Select - | ~ |       |

Select contacted for successful client connection

|               | Contact Method                                       |
|---------------|------------------------------------------------------|
| Home Phone    | Call to client's landline                            |
| Cell Voice    | Call to client's cellphone                           |
| Cell Text     | Text to client's cellphone                           |
| Email         | Message to client's email address                    |
| Met in Person | In-person meeting with the client                    |
| Mail          | Correspondence to client's mailing address           |
| Screening     | Contact to complete Community Health Screening (CHS) |

|                    | Contact Outcome                                                           |
|--------------------|---------------------------------------------------------------------------|
| Asked to Call Back | Answerer of phone requested staff call again at a different point in time |
| Client Hung Up     | Answerer of phone disconnected the line                                   |
| Contacted          | Any type of successful connection with the client                         |
| Language Barrier   | Communication issue due to language                                       |
| Left Message       | Staff left verbal or recorded message for client                          |
| No Answer          | Phone keeps ringing with no voicemail or answering machine                |
| No Show            | Client did not come to a scheduled meeting                                |
| Phone Disconnected | Phone number no longer in service                                         |
| Sent               | Mail to client                                                            |
| Sent Message       | Text or email to client                                                   |
| Wrong Number       | Client unreachable at given number                                        |
| Other              | Include specifics in the Contact Notes field                              |

# **Documenting on Closed Client Records**

A new Community Based Services (CBS) referral should be entered if the client's circumstances have changed and the client requires a new round of case management. If the client does <u>not</u> need a new round of case management, Encounters/Engagements and RRAs can be entered on closed client records. *See RRA User Guide for details on adding RRAs to Closed Records.* 

# To add an Encounter/Engagement via Closed Patients List:

Login > Click Program/Service > Click Patients > Click Closed Patients List > Click Client Name > Click green circle icon > Enter Contact Date > Select Contact Method > Select Contact Outcome > Enter Contact Notes > Click Save Contact > Click Back to List > Encounter/Engagement is now viewable under Patient Encounters

# **Record Status Updates**

Agencies should have clear procedures outlining whether supervisor or staff are responsible for managing the record status throughout the client's time with the agency. Record status changes must be made on the same day the updates occur. PRA|SPECT will date stamp the record according to the day the record status is physically changed. This information updates in real-time on the record's Program/Status History.

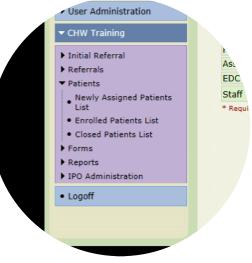

Encounters/Engagements and RRAs can be added to closed records

Only supervisor level has access to change the record status from New to Pending Enrolled via the Referrals tab to assign the client to a staff person for management. Once the record has reached Pending Enrolled, all subsequent record status updates must be made via the Patients tab. *Supervisors see Assigning Referrals User Guide for record status updates for New to Pending Enrolled.* 

| Client Record Status |                                                                             |
|----------------------|-----------------------------------------------------------------------------|
| Initial Referral     | Two-page Community Health Screening has not yet been submitted              |
| New                  | Client is new to agency and has not yet been assigned to a staff person     |
| Pending Enrolled     | Client is assigned to a staff person and is on Newly Assigned Patients List |
| Enrolled             | Client is assigned to a staff person and is on Enrolled Patients List       |
| Closed               | Client is assigned to a staff person and is on Closed Patients List         |

| Sta                                 | tus Updates & Record Location                                    |
|-------------------------------------|------------------------------------------------------------------|
| New to Pending Enrolled             | Referrals tab: Moves record from Newly Referred Clients to       |
|                                     | Patients tab Newly Assigned Patients List                        |
| Pending Enrolled to Enrolled        | Patients tab: Moves record from Newly Assigned Clients to        |
|                                     | Enrolled Patients List                                           |
| Enrolled to Closed (Patient Option) | Patients tab: Moves record from Enrolled Patients List to Closed |
|                                     | Patients List                                                    |
| New to Closed (Return to HUB)       | Referrals tab: Moves record from Newly Referred Clients to       |
|                                     | HUB Returned Referrals                                           |
| Pending Enrolled to Closed (Return  | Patients tab: Moves record from Newly Assigned Clients to HUB    |
| to HUB)                             | Returned Referrals                                               |
| Enrolled to Closed (Return to HUB)  | Patients tab: Moves record from Enrolled Patients List to HUB    |
|                                     | Returned Referrals                                               |
|                                     |                                                                  |

# To change the record status from Pending Enrolled to Enrolled:

Login > Click Program/Service > Click Patients > Click Newly Assigned Patients List > Click Client Name > Click top pencil icon > Select Enrolled from Client Status > Select Not Closed from Program Closed Reason > Click Update Information > Record moves from Newly Assigned Patients List to Enrolled Patients List

# To change the record status from Enrolled to Closed (Patient Option):

Login > Click Program/Service > Click Patients > Click Enrolled Patients List > Click Client Name > Click top pencil icon > Select Closed from Client Status > Select Patient Option from Program Closed Reason > Click Update Information > Record moves from Enrolled Patients List to Closed Patients List

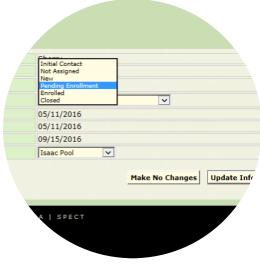

Status must be changed on the same day record updates occur

# To change the status from Pending Enrolled to Closed (Return to HUB):

Login > Click Program/Service > Click Patients > Click Newly Assigned Patients List > Click Client Name > Click top pencil icon > Select Closed from Client Status > Select Return to HUB from Program Closed Reason > Select Update Information > Referral moves from Newly Assigned Patients List to HUB Returned Referrals

# To change the status from Enrolled to Closed (Return to HUB):

Login > Click Program/Service > Click Patients > Click Enrolled Patients List > Click Client Name > Click top pencil icon > Select Closed from Client Status > Select Return to HUB from Program Closed Reason > Select Update Information > Referral moves from agency's Enrolled Patients List to HUB's Returned Referrals

# **Patient Information Update**

Select fields can be updated on the client profile via the Patient Information Update. Updatable fields include address, phone, primary language, and date of birth. If a change has been made via the Patient Information Update, the <u>This patient has multiple address entries</u> link will appear to summarize the modification history. Community Health Screening (CHS) referral fields can be updated via CHS Update. *See Updating the CHS User Guide for further details.* Email <u>SPECT@snjpc.org</u> to request a change to any other Perinatal Risk Assessment/PRA Follow-up fields. *Supervisors see Assigning Referrals for further details on Patient Information Update via Referrals tab.* 

# To modify client details via the Patient Information Update on Newly Assigned Patients List:

Login > Click Program/Service > Click Patients > Click Newly Assigned Patients List > Click Client Name > Click pencil icon to left of Patient Information > Enter fields to be modified > Click Save > Updated variables display on client profile and <u>This patient has multiple address entries</u> link appears

To modify client details via the Patient Information Update on Enrolled Patients List:

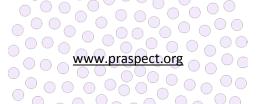

Login > Click Program/Service > Click Patients > Click Enrolled Patients List > Click Client Name > Click pencil icon to left of Patient Information > Enter fields to be modified > Click Save > Updated variables display on client profile and This patient has multiple address entries link appears

# To modify client details via the Patient Information Update on Closed Patients List:

Login > Click Program/Service > Click Patients > Click Closed Patients List > Click Client Name > Click pencil icon to left of Patient Information > Enter fields to be modified > Click Save > Updated variables display on client profile and <u>This patient has multiple address entries</u> link appears

# **Incomplete Initial Referral Monitoring**

| Patient Encount | ers                   |                  |                       |            |
|-----------------|-----------------------|------------------|-----------------------|------------|
| Date            | Methor                | 4                |                       | Outco.     |
| 09/09/16        | Home                  |                  |                       | Contact    |
| 07/01/16        | /16 Home Phone Cont   |                  | Contacted             |            |
| 05/04/16 Home   |                       |                  |                       | Contacted  |
| Program / Statu | is History            |                  |                       |            |
| Program         | Status                | Initial Referral | Pending<br>Enrollment | Enrollment |
| CHW Training    | Enrolled              | N/A              | 05/11/16              | 05/11/16   |
| CHW Training    | Hub / In Process      | 05/11/16         | N/A                   | N/A        |
| Risks           |                       |                  |                       |            |
| General Medica  | I / Psychosocial Risk | Factors          |                       |            |
| ALCOHOL USE     |                       |                  |                       |            |
| ASTHMA          |                       |                  |                       |            |
| HUSBAND UNE     | MPLOYED               |                  |                       |            |
| SENSITIVE OR    | BLEEDING GUMS         |                  |                       |            |
| TOBACCO         |                       |                  |                       |            |
| TOBACCO USE     |                       |                  |                       |            |
|                 | ON                    |                  |                       |            |
| TRANSPORTATI    |                       |                  |                       |            |
| UNEMPLOYED      |                       |                  |                       |            |
|                 |                       |                  |                       |            |

Risks summary displays items recorded on original referral form

Once outreach time expires, Initial Referrals that do not progress to status Screening Completed (two-page Community Health Screening form submitted) should be closed.

# To change the record status from Initial Referral to Closed (Patient Option):

Login > Click Program/Service > Click Initial Referral > Click Search Modify > Click Advanced Search > Enter search fields > Click Search Patients > Click Contact Date to left of client name > Click top pencil icon on client profile > Select Closed from Client Status > Select Patient Close Option from Program Closed Reason > Click Update Information > Closed record remains retrievable on Initial Referrals Advanced Search

# **Program Status/History**

The Program Status/History is viewable at the bottom of the client profile, and maps the journey the client record has taken through PRA|SPECT. Record status updates are viewable on the Program Status/History in real-time. Initial Referral is the date the one-page Initial Referral form is submitted. Perinatal Risk Assessment/PRA Follow-up referrals display an N/A for Initial Referral date. Pending Enrolled is the date the client was assigned to a staff person for management. Enrolled is the date the client enrolled in the program/service. Closed is the date the record was closed. The closed reason is required in order to close the record.

# **Risks Summary**

The Risks Summary is viewable at the bottom of the client profile, and displays the key items outlined on the client's original referral forms. The summary affords a quick overview of the client's identified needs and risks. However, it should <u>not</u> replace doing an additional program evaluation.

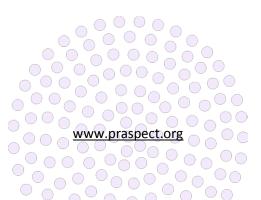

PRA|SPECT RRAs

family health initiatives

#### Resources, Referrals, and Appointments (RRAs)

All Resources, Referrals, and appointments (RRAs) made for participants are entered on PRA|SPECT. New RRA items can be added at any point on time on the client profile via Encounter/Engagement Add New RRA link. Staff are responsible for recording, tracking, and updating outcomes for all RRAs.

#### **Original Referral RRAs**

Referred selections made in the Plan of Care section on the Perinatal Risk Assessment/PRA Follow-up or the Referrals/Education section on the Community Health Screening automatically populate as an Encounters/Engagement on the client profile. The staff

person managing the client is responsible for following up

| The contact/encou<br>appointment, or re | inter record was successfully added. Select the<br>source |
|-----------------------------------------|-----------------------------------------------------------|
|                                         |                                                           |
| Rita Waterico                           | 2                                                         |
| Program                                 | NFP Training                                              |
| Contact Date                            | 06/20/2016                                                |
| Contact Method                          | Home Phone                                                |
| Contact Outcome                         | Contacted                                                 |
| Contact Notes                           |                                                           |
| Entry Person                            | Henny Supervisor                                          |
| dd New Referral, Ap                     | pointment, or Resource                                    |

Add resource, referral, appointment link appears once Encounter/Engagement is saved

and recording outcomes. System-generated items appear as Encounter/Engagements with "Screening" as the method, and contain "Ed/Referral from Screen" in the RRA notes field.

|              | RRA Definitions                                                                                                    |
|--------------|----------------------------------------------------------------------------------------------------|
| Resource     | Service or agency information given to client                                                                          |
| Referral     | Service or agency information given to client with a call to action                                                    |
| Appointment  | Specific date/time made for client to meet with agency                                                                 |
| Outcome      | End result of resource, referral, or appointment that must be entered for agency to receive credit for outreach effort |
| Outcome Date | The day outcome action occurred per client, case manager, or referred-to agency                                        |

#### **RRA Status**

The status indicates whether an RRA outcome has been recorded.

|        | RRA Status                                               |
|--------|----------------------------------------------------------|
| Open   | Active RRA with outcome and outcome date not yet entered |
| Closed | Completed RRA with outcome and outcome date entered      |

#### **RRA Outcomes**

The Outcome is the end result of the RRA that can be entered at any level of record status (New, Pending Enrolled, Enrolled, and Closed). The RRA status is completely independent from the record status. Open client profiles can have open or closed RRAs and closed client profiles can have open or closed RRAs.

Recording the Outcome is a two-step process that involves changing the RRA status from open to closed, and entering the Outcome and Outcome Date. Outcomes are broken into four categories based upon the action of the client, case manager, or referred-to agency. A Reason/Barrier selection is required for all General category outcome selections.

|                                    | RRA Outcome Categorie           | S                                       |
|------------------------------------|---------------------------------|-----------------------------------------|
| Appointment Specific               | Appointment Kept                | By client                               |
|                                    | Appointment Cancelled           | By client or case manager               |
|                                    | Appointment Rescheduled         | By client or case manager               |
|                                    | Patient No Show                 | Client did not attend or reschedule     |
| Referral Specific – By Participant | Attempted Contact               | By client                               |
|                                    | Contacted                       | By client                               |
|                                    | Made Appointment                | By client                               |
|                                    | Met with                        | By client                               |
| Referral Specific – By Provider    | Attempted Contact               | By referred-to agency                   |
|                                    | Contacted By referred-to agency | By referred-to agency                   |
|                                    | Made Appointment                | By referred-to agency                   |
|                                    | Met with                        | By referred-to agency                   |
| General                            | Did not meet need               | By client                               |
|                                    | Unknown Outcome                 | Client unable to supply further details |
|                                    | Outcome N/A                     | Client did not engage in RRA            |

|                                                                      | RRA Reason/Barrier Options                                         |
|----------------------------------------------------------------------|--------------------------------------------------------------------|
| Agency did not return client calls                                   | Referred-to agency did not contact client                          |
| Already receiving service                                            | Client currently receiving service                                 |
| Childcare unavailable                                                | Client does not have care for child(ren)                           |
| Client did not follow-up                                             | Client knowingly did not take action                               |
| Client forgot about referral                                         | Client unknowingly did not take action                             |
| Client lost referral information                                     | Client no longer has agency contact details                        |
| Client too busy Client did not have time                             |                                                                    |
| Could not get appointment Client unable to schedule time with agency |                                                                    |
| Could not miss work                                                  | Client unable to get time away from job                            |
| Felt was not important                                               | Client did not see value in RRA                                    |
| Financial barrier                                                    | Client financially unable to access RRA                            |
| Geographically inaccessible                                          | Client physically unable to access RRA                             |
| Housing issue                                                        | Client living accommodations prevented access to RRA               |
| Insufficient participant resources                                   | Client unable to access RRA due to lack of resources               |
| Lack of trust                                                        | Client did not feel comfortable with RRA                           |
| Language barrier                                                     | Communication issue due to language                                |
| No health insurance                                                  | Client unable to access RRA due to lack of health insurance        |
| No phone                                                             | Client unable to access RRA due to lack of phone                   |
| No transportation available                                          | Client unable to access RRA due to lack of transportation          |
| Not eligible for service                                             | Client does not meet service criteria                              |
| Office hours                                                         | Client unable to access RRA due to agency hours                    |
| Other (specify)                                                      | Any other option not listed on Reason/Barrier menu                 |
| Parent won't provide consent                                         | Underage client's parent(s) unwilling to give consent              |
| Perceived discrimination                                             | Client perception of being treated differently due to race, creed, |
|                                                                      | sexual orientation, socioeconomic status, etc.                     |
| Rejected for service                                                 | RRA not accepted by referred-to agency                             |
| Religious barrier                                                    | Client unable to engage in RRA due to personal life beliefs        |
| Service not available                                                | Referred-to agency unable to accommodate RRA                       |
| Was not referred                                                     | Case manager did not supply referral information                   |

#### To enter RRA Outcome via Newly Assigned Patients List:

Login > Click Program/Service > Click Patients > Click Newly Assigned Patients List > Click Client Name > Click Encounter/Engagement > Click pencil icon to upper right of RRA item > Select Closed from Status > Select Outcome > If General Outcome, select Reason/Barrier > Enter Outcome Date > Click Save

#### To enter RRA Outcome via Enrolled Patients List:

Login > Click Program/Service > Click Patients > Click Enrolled Patients List > Click Client Name > Click Encounter/Engagement > Click pencil icon to upper right of RRA item > Select Closed from Status > Select Outcome > If General Outcome, select Reason/Barrier > Enter Outcome Date > Click Save

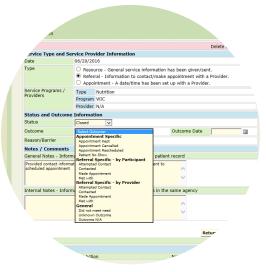

Outcomes must be entered for all resources, referrals, and appointments

# To enter RRA Outcome via Closed Patients List:

Login > Click Program/Service > Click Patients > Click Closed Patients List > Click Client Name > Click Encounter/Engagement > Click pencil icon to upper right of RRA item > Select Closed from Status > Select Outcome > If General Outcome, select Reason/Barrier > Enter Outcome Date > Click Save

#### To enter RRA Outcome via Referrals Search (HUB and supervisor level only):

Login > Click Program/Service > Click Referrals > Click Search Referrals > Enter search fields > Click Search Patients > Click Client Name > Click Encounter/Engagement date > Click pencil icon to upper right of RRA item > Select Closed from Status > Select Outcome > If General Outcome, select Reason/Barrier > Enter Outcome Date > Click Save

#### **Navigating RRAs**

Once added, RRAs are viewable on the client profile via summary on the Encounter/Engagement. Encounters/Engagements with at least one RRA display with a VIEW option under the Appt/Ref column to the far right of the item. Clicking View presents a summary of the RRA items attached to the Encounter/Engagement. This option allows users to easily determine if an Outcome has been entered. Items without Outcomes entered will appear with blank Outcome and Outcome Date fields. Items with Outcomes entered will appear with populated Outcome and Outcome Date fields. However, a much more efficient way to manage items is to use the RRA Status Report.

#### **RRA Status Report**

The RRA Status Report enables users to easily search their agency's RRA items. It can be run in a variety of ways to support staff and supervisors with RRA tracking and recordkeeping. The client profile can be accessed from the status report search results. Notate the RRA date prior to clicking the client name to quickly identify which Encounter/Engagement contains the open items. The RRA Status is completely independent from the Record Status. Open client records can have Open or Closed RRAs. Closed Records can have Open or Closed RRAs. The RRA Status Report captures RRA items regardless of record status Open or Closed.

#### To generate a list of a client's RRAs:

Login > Click Program/Service > Click Reports > Click RRA Status Report > Enter client's name > Click Search RRAs

#### To generate a list of a client's incomplete RRAs:

Login > Click Program/Service > Click Reports > Click RRA Status Report > Select Open from RRA Status > Enter client's name > Click Search RRAs

#### To generate a list of your agency's open RRA items:

Login > Click Program/Service > Click Reports > Click RRA Status Report > Select Open from RRA Status > Click Search RRAs

# To generate a list of your agency's incomplete RRA items for a specific time period:

Login > Click Program/Service > Click Reports > Click RRA

|                                               | eport [NFP Tra<br>Begin Range |                                              |
|-----------------------------------------------|-------------------------------|----------------------------------------------|
| RRA Date                                      | End Range                     |                                              |
| Service/Program<br>RRA Status<br>Patient Last |                               | - All -<br>-Select Status-<br>Open<br>Closed |
| Patient First                                 |                               |                                              |
|                                               |                               |                                              |
|                                               |                               |                                              |

Open status displays resources, referrals, and appointments without outcomes

Status Report > Enter Begin Range Date and End Range Date > Select Open from RRA Status > Click Search RRAs

# To generate a list of your agency's completed RRA items for a specific time period:

Login > Click Program/Service > Click Reports > Click RRA Status Report > Enter Begin Range Date and End Range Date > Select Closed from RRA Status > Click Search RRAs

#### To generate a list of RRA items by service/program for a specific period of time:

Login > Click Program/Service > Click Reports > Click RRA Status Report > Enter Begin Range Date and End Range Date > Select service/program > Click Search RRAs

# To generate a list of completed RRA items by service/program for a specific period of time:

Login > Click Program/Service > Click Reports > Click RRA Status Report > Enter Begin Range Date and End Range Date > Select service/program > Select Open from RRA Status > Click Search RRAs

# To generate a list of incomplete RRA items by service/program for a specific period of time:

Login > Click Program/Service > Click Reports > Click RRA Status Report > Enter Begin Range Date and End Range Date > Select service/program > Select Open from RRA Status > Click Search RRAs

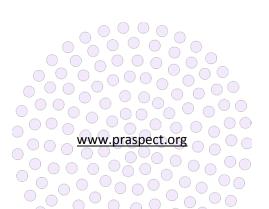

PRA|SPECT Form Generation

family health initiatives

#### **Referral Forms**

Blank Initial Referral (IRF) and Community Health Screening (CHS) are available for download or print via the Forms tab. Supervisor and staff users are able to generate agency-specific IRF forms in English or Spanish. HUBs users are able to generate agency-specific IRFs in English for their partner agencies.

#### To print blank Initial Referrals (one-page):

Login > Click Program/Service or HUB > Click Forms > Click Initial Referral Form > Select Form Language > Right-click on form window > Select Print > Select desired copies > Click Print

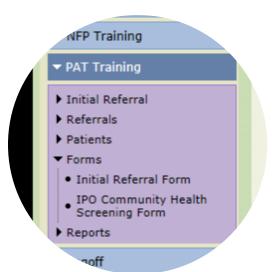

# To download a PDF file of blank Initial Referral (onepage):

Initial Referral populates agency-specific information

Login > Click Program/Service or HUB > Click Forms > Click Initial Referral Form > Select Form Language > Click floppy disk icon > Select location to Save > Click Save

#### To print blank Community Health Screenings (two-pages):

Login > Click Program/Service or HUB > Click Forms > Click Community Health Screening Form > Rightclick on top of form window > Select Print > Select desired copies > Click Print

# To download a PDF file of Community Health Screening (two-pages):

Login > Click Program/Service or HUB > Click Forms > Click Community Health Screening Form > Click floppy disk icon > Select location to Save > Click Save

#### HUB exclusive: To print partner agency Initial Referrals:

Login > Click HUB > Click Forms > Click Initial Referral Form > Select agency from Provider > Click Generate Forms > Right-click on form window > Select Print > Select desired copies > Click Print

# HUB exclusive: To download a PDF file of partner agency Initial Referral:

Login > Click HUB > Click Forms > Click Initial Referral Form > Select agency from Provider > Click Generate Forms > Click floppy disk icon > Select location to Save > Click Save

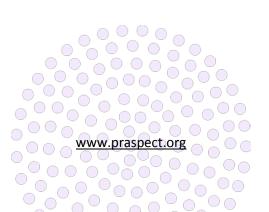

PRA|SPECT CI Referral Report

family health initiatives

#### Central Intake (CI) Referral Report

The Central Intake (CI) Referral Report is available for HUBs, Central Intake Services, Community Home Visiting (CHV) programs, and Community Health Worker (CHW) programs to showcase and evaluate program accomplishments. In addition, the CI Referral Report serve as a tool to enable agencies to improve and expand their outreach, services, and number of clients served. Reports are also used for identifying trends and advocating as needed.

#### **Report Design**

The CI Referral Report is designed to be run for a three-

month date range, and does not matter if it starts on the first or any other day of the month (ex: 01/20/16 – 04/20/16 is acceptable). The CI Referral Report displays data for referrals originating from the agency. The data out is only as good as the data entered into the system. Therefore, supervision should work closely with staff to ensure the accuracy of documentation on PRA|SPECT.

#### To generate a CI Referral Report:

Click Program/Service or HUB > Click Reports > Click CI Referral Report > enter Begin and End Dates for three-month time period > Click Generate Report

|            | CI Referral Report                        | Fields |
|------------|-------------------------------------------|--------|
| Section 1  | All Incoming Referrals                    |        |
|            | Initial Referrals (not Progressed to CHS) |        |
|            | Completed CHS not referred to CI          |        |
|            | (Refused)                                 |        |
|            | Completed CHS referred to CI              |        |
|            | Total CHS Screens referred to CI          |        |
| Section 1A | Referrals by Patient Type                 |        |
|            | Interconceptional                         |        |
|            | Pregnant                                  |        |
| Section 1B | Incoming Referrals Sent to Programs       |        |
|            | Referred To                               |        |
|            | Enrolled In                               |        |
| Section 2  | Referrals – Pregnant Women                |        |
|            | 1 <sup>st</sup> trimester                 |        |
|            | 2 <sup>nd</sup> trimester                 |        |
|            | 3 <sup>rd</sup> trimester                 |        |
|            | Unknown                                   |        |
|            | Subset – Pregnant in Need of Link to      |        |
|            | PNC                                       |        |
|            | CI referral to Pregnancy Testing          |        |
|            | Cl referral to Prenatal Care              |        |

User Administration HF Training Initial Referral P re Referrals Patients Se Forms Reports Pr RRA Status Report CI Referral Report NFP Training PAT Training

CI Referral Report is available to all users

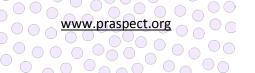

|           | Pregnant – Parity                        |  |
|-----------|------------------------------------------|--|
|           | First Time Mother                        |  |
|           | Subsequent Birth                         |  |
|           | Missing                                  |  |
|           | Pregnant – DFD-TANF/GA                   |  |
|           | TANF/GA                                  |  |
|           | Unknown                                  |  |
| Section 3 | Referral - # of Parents w/ Infants/Young |  |
| Sections  | Children Needing Service                 |  |
|           | Parents with Newborns ≥ 30 days          |  |
|           | Parents with infants 1-12 months         |  |
|           | Parents with children 1-2 years of age   |  |
|           | Parents with children 3-5 years of age   |  |
|           | Parents with children 6-8 years of age   |  |
|           | Parents with children 9-14 years of age  |  |
|           | Parents with children 15-17 years of age |  |
|           | Parents with children 18-19 years of age |  |
|           | Subset: Interconceptional Women          |  |
|           | Women with No Primary Care Provider      |  |
|           | (referred after birth)                   |  |
|           | Children with No Primary Care Provider   |  |
| Section 4 | # of Individual referrals to community   |  |
| Section 4 | services                                 |  |
|           | Healthcare                               |  |
|           | Behavioral Health                        |  |
|           | Breastfeeding Consult                    |  |
|           | Dental Services                          |  |
|           | Developmental Screening & Services       |  |
|           |                                          |  |
|           | Diabetes Care Program                    |  |
|           | Eye Care                                 |  |
|           | Family Health                            |  |
|           | Family Planning                          |  |
|           | HIV Testing                              |  |
|           | HIV/AID Care & Treatment                 |  |
|           | Hospitals                                |  |
|           | Immunizations                            |  |
|           | Lead Testing                             |  |
|           | Postpartum Care                          |  |
|           | Pregnancy Testing                        |  |
| <u> </u>  | Prenatal Care                            |  |
|           | Primary Medical Care Children            |  |
|           | Primary Medical Care – Other             |  |
|           | Primary Medical Care – Participant       |  |
|           | Public Health Nursing                    |  |
| 1         | Smoking Cessation                        |  |
|           | STI Testing                              |  |

| llt                |                                                                                                    |
|--------------------|----------------------------------------------------------------------------------------------------|
|                    |                                                                                                    |
| innort             |                                                                                                    |
|                    |                                                                                                    |
| eral               |                                                                                                    |
|                    |                                                                                                    |
| ion                |                                                                                                    |
|                    |                                                                                                    |
|                    |                                                                                                    |
|                    |                                                                                                    |
|                    |                                                                                                    |
|                    |                                                                                                    |
|                    |                                                                                                    |
|                    |                                                                                                    |
|                    |                                                                                                    |
|                    |                                                                                                    |
|                    |                                                                                                    |
|                    |                                                                                                    |
| VICES              |                                                                                                    |
|                    |                                                                                                    |
|                    |                                                                                                    |
|                    |                                                                                                    |
| 2                  |                                                                                                    |
|                    |                                                                                                    |
| ce (GA)            |                                                                                                    |
|                    |                                                                                                    |
|                    |                                                                                                    |
|                    |                                                                                                    |
|                    |                                                                                                    |
|                    |                                                                                                    |
| e, Other Household |                                                                                                    |
|                    |                                                                                                    |
|                    |                                                                                                    |
| ce                 |                                                                                                    |
|                    |                                                                                                    |
|                    |                                                                                                    |
|                    |                                                                                                    |
| n                  |                                                                                                    |
|                    |                                                                                                    |
| e Services         |                                                                                                    |
|                    |                                                                                                    |
| unseling           |                                                                                                    |
|                    | Ilt   upport   eral   ion   ers   s   Head Start   n (EIP)   enter   ces   ces   ion   s   rices   vices   vices   vices   cance   e   ce (GA)   s   s   re, Other Household   er   ce |

|           | Psychiatric or Psychological Treatment |   |
|-----------|----------------------------------------|---|
|           | Special Child Healthcare               |   |
|           | Substance Abuse Assessment             |   |
|           | Substance Abuse Services               |   |
|           | Support Groups                         |   |
|           | Employment, Training, Education        |   |
|           | Adult Basic Education                  |   |
|           | College                                |   |
|           | Employment Services                    |   |
|           | ESL (English as a Second Language)     |   |
|           | GED Preparation                        |   |
|           | Health Education                       |   |
|           | Job Training Program                   |   |
|           | Special Education                      |   |
|           | Vocational or Jobs Skills Training     |   |
|           | Other Services                         |   |
|           | ACA Navigators                         |   |
|           | Health Related Case Management         |   |
|           | Immigration Services                   |   |
|           | Insurance Services                     |   |
|           | IPO Outreach & Case Management         |   |
|           | Legal Services                         |   |
|           | Money Management                       |   |
|           | Other social services                  |   |
|           | Out-of-service area                    |   |
|           | Translation Services                   |   |
| Section 5 | # of Completed Referrals through       |   |
|           | Central Intake per quarter             |   |
|           | Healthcare                             |   |
|           | Behavioral Health                      |   |
|           | Breastfeeding Consult                  | _ |
|           | Dental Services                        |   |
|           | Developmental Screening & Services     |   |
|           | Diabetes Care Program                  |   |
|           | Eye Care                               |   |
|           | Family Health                          |   |
|           | Family Planning                        |   |
|           | HIV Testing                            |   |
|           | HIV/AID Care & Treatment               |   |
|           | Hospitals                              |   |
|           | Immunizations                          |   |
|           | Lead Testing                           |   |
|           |                                        |   |
|           | Postpartum Care                        |   |
|           | Pregnancy Testing                      |   |
|           | Prenatal Care                          |   |
|           | Primary Medical Care Children          |   |

| Drimony Modical Caro Other           |   |
|--------------------------------------|---|
| Primary Medical Care – Other         |   |
| Primary Medical Care – Participant   |   |
| Public Health Nursing                |   |
| Smoking Cessation                    |   |
| STI Testing                          |   |
| Women's Health                       |   |
| Nutrition                            |   |
| Food Pantry                          |   |
| Jolin Food Box                       |   |
| Meals                                |   |
| Nutritional Consult                  |   |
| WIC                                  |   |
| Family & Social Support              |   |
| Baby Pantry                          |   |
| Basic Needs/General                  |   |
| Childcare                            |   |
| Childbirth Education                 |   |
| Community Centers                    |   |
| Disability Services                  |   |
| Early Head Start/ Head Start         |   |
| Early Intervention (EIP)             |   |
| Family Success Center                |   |
| Fatherhood Services                  |   |
| Parent Aide Services                 |   |
| Parenting Education                  |   |
| Parenting Groups                     |   |
| Recreational Services                |   |
| School Based Services                |   |
| Youth Programs                       |   |
| Public Benefits                      | - |
| Emergency Assistance                 |   |
| Energy Assistance                    |   |
| Food Stamps                          |   |
| General Assistance (GA)              |   |
| Medicaid                             |   |
| NJ Family Care                       |   |
| SSI                                  |   |
| TANF                                 |   |
| Concrete Services                    |   |
| Clothing, Furniture, Other Household |   |
| Items                                |   |
| Emergency Shelter                    |   |
| Housing Assistance                   |   |
| In-Kind                              |   |
| Transportation                       |   |
|                                      |   |
| Counseling & Intensive Support       |   |

|             | Crisis Intervention                    |       |
|-------------|----------------------------------------|-------|
|             | DCP&P                                  |       |
|             | Domestic Violence Services             |       |
|             | Mediation                              |       |
|             | Mental Health Counseling               |       |
|             | Psychiatric or Psychological Treatment |       |
|             | Special Child Healthcare               |       |
|             | Substance Abuse Assessment             |       |
|             | Substance Abuse Services               |       |
|             | Support Groups                         |       |
|             | Employment, Training, Education        |       |
|             | Adult Basic Education                  |       |
|             | College                                |       |
|             | Employment Services                    |       |
|             | ESL (English as a Second Language)     |       |
|             | GED Preparation                        |       |
|             | Health Education                       |       |
|             | Job Training Program                   |       |
|             | Special Education                      |       |
|             | Vocational or Jobs Skills Training     |       |
|             | Other Services                         |       |
|             | ACA Navigators                         |       |
|             | Health Related Case Management         |       |
|             | Immigration Services                   |       |
|             | Insurance Services                     |       |
|             | IPO Outreach & Case Management         |       |
|             | Legal Services                         |       |
|             | Money Management                       |       |
|             | Other social services                  |       |
|             | Out-of-service area                    |       |
|             | Translation Services                   |       |
| Section 6   | Other Indicators – Profile Data for    |       |
|             | Women/Families (screens/referrals)     |       |
| Section 6A  | Demographic Information                |       |
| Section 6A1 | Municipality                           |       |
| Section 6A2 | Age                                    |       |
|             | < 15                                   |       |
|             | 15-17                                  |       |
|             | 18-19                                  |       |
|             | 20-25                                  |       |
|             | 26-40                                  |       |
|             | > 40                                   |       |
| Section 6A3 | Ethnicity & Race                       |       |
|             | Ethnicity                              |       |
|             | Hispanic Origin                        | ° 0 0 |
|             | Not of Hispanic Origin                 |       |
|             |                                        |       |

|              | Hispanic origin not specified                                                |  |
|--------------|------------------------------------------------------------------------------|--|
|              | Race                                                                         |  |
|              | White                                                                        |  |
|              | Black                                                                        |  |
|              | Multiracial                                                                  |  |
|              | Asian                                                                        |  |
|              | Alaskan/Pacific Islander                                                     |  |
|              | Native American                                                              |  |
|              | Other                                                                        |  |
|              | Unspecified                                                                  |  |
| Section 6A4  | Gender                                                                       |  |
|              | Male                                                                         |  |
|              | Female                                                                       |  |
| Section 6A5  | Referral Source/Prenatal Care Providers                                      |  |
| Section 6B   | Economic Status                                                              |  |
| Section 6B1  | Uninsured                                                                    |  |
| Section 6B1A | Uninsured upon referral to Cl                                                |  |
| Section 6B1B | Cl referred & connected to Medicaid or                                       |  |
| Section OBIB | Presumptive Eligibility (PE)                                                 |  |
| Section 6B1C | Cl referred & Connected to NJ Family                                         |  |
| Section obje | Care                                                                         |  |
| Section 6B1D | Not Eligible (Reason)                                                        |  |
| Section 6B1D | Insured                                                                      |  |
| Section 6B2A |                                                                              |  |
| Section OBZA | Medicaid Presumptive Eligibility (PE)<br>application completed at PNC office |  |
| Section 6B2B | Medicaid (had no coverage prior to                                           |  |
| Section OD2D |                                                                              |  |
| Section 6B2C | pregnancy)<br>NJ Family Care (had no coverage prior to                       |  |
| Section Obze | pregnancy)                                                                   |  |
| Section 6B2D | Private Insurance (had coverage prior to                                     |  |
| Section 052D | pregnancy)                                                                   |  |
| Section 6B3  | HMO (if applicable)                                                          |  |
| Section 6B4  | Other Economic Issues                                                        |  |
| Section 6B4A | WIC Enrolled                                                                 |  |
| Section 004A |                                                                              |  |
| Section 6B4B | Eligible and referred to CI<br>TANF/GA enrolled                              |  |
| Section 0B4B | -                                                                            |  |
| Continu CD4C | Eligible and referred to Cl                                                  |  |
| Section 6B4C | Food Stamps Enrolled                                                         |  |
| Coulton CD4D | Eligible and referred to CI                                                  |  |
| Section 6B4D | Other                                                                        |  |
| Section 6C   | 4P's Plus                                                                    |  |
| Section 6C1  | Tobacco use                                                                  |  |
|              | # of new referrals made by CI or partner                                     |  |
| Section 6C2  | Alcohol or Other Druguse                                                     |  |
|              | # of new referrals made by CI or partner                                     |  |
| Section 6C3  | Depression/Mental Health                                                     |  |

|              | # of new referrals made by CI or partner  |  |
|--------------|-------------------------------------------|--|
| Section 6C4  | Domestic Violence                         |  |
|              | # of new referrals made by CI or partner  |  |
| IR/CHS Stats | Total # of screens                        |  |
|              | CHS screens referred to CI                |  |
|              | CHS screens refusing referral to CI       |  |
| IR/CHS Stats | Initial Referrals completed during report |  |
|              | period but not progressed to full CHS     |  |
|              | Total # of above Initial Referrals        |  |
|              | progressed to full CHS after report       |  |
|              | period                                    |  |

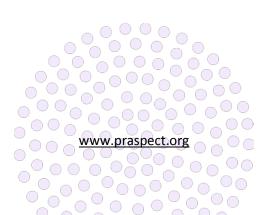

PRA|SPECT IPO Report

family health initiatives

#### Improving Pregnancy Outcomes Outcome (IPO) Report

The Improving Pregnancy Outcomes (IPO) Report is available for Community Health Worker (CHW) Supervisors to showcase and evaluate program accomplishments. In addition, the IPO Report serves as a tool to enable CHW programs to improve and expand their outreach, services, and number of clients served. Reports are also used for identifying trends and advocating as needed.

#### **Report Design**

The IPO Report is designed to be run for a three-month date range, and does not matter if it starts on the first or any other day of the month (ex: 01/20/16 - 04/20/16 is acceptable). The data out is only as good as the data entered into the system. Therefore, supervision should

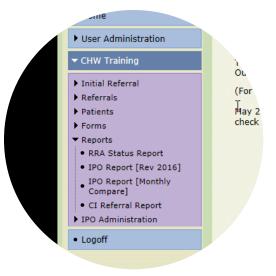

[Monthly Compare] breaks out report by month and will differ if compared side-by-side to IPO Report

work closely with staff to ensure the accuracy of documentation on PRA|SPECT. Comparing IPO Report side-by-side to IPO Report Monthly Compare will yield different fields results depending on activity as broken out per month (ex: If Initial Referral progressed to CHS in month 2, IPO Monthly compare will breakout referral update per month. IPO Report will show all Initial Referrals progressed to CHS for entire time period.)

#### To generate IPO Report:

Click Program/Service > Click Reports > Click IPO Report > enter Begin and End Dates for three-month time period > Click Generate Report

# To generate IPO Report [Monthly Compare]:

Click Program/Service > Click Reports > Click IPO Report [Monthly Compare] > enter Begin and End Dates for three-month time period > Click Generate Report

|           | IPO Report Fie                        | lds |
|-----------|---------------------------------------|-----|
| Section 1 | Education/Consumers                   |     |
|           | # Programs                            |     |
|           | # Participants                        |     |
| Section 2 | Meetings/Professional Education       |     |
|           | # of Meetings                         |     |
|           | # of Participants                     |     |
| Section 3 | Outreach/Activities                   |     |
|           | # of Activities                       |     |
|           | # of Participants                     |     |
| Section 4 | Referrals Initiated in Report Period  |     |
|           | Total Referrals Initiated             |     |
|           | IR not progressed to CHS              |     |
|           | IR refused consent to continue to CHS |     |
|           | IR progressed to CHS during report    |     |
|           | period [referred to CI]               |     |
|           |                                       |     |

|           | IR progressed to CHS during report              |  |
|-----------|-------------------------------------------------|--|
|           | period refusing consent to Cl                   |  |
|           | IR progressed to CHS during report              |  |
|           | period but not referred to CI                   |  |
|           | IR progressed to CHS <u>after</u> report period |  |
|           | [referred to CI]                                |  |
|           | IR progressed to CHS <u>after</u> report period |  |
|           | refusing consent to CI                          |  |
| Section 5 | Patient Type (of referrals initiated in         |  |
|           | report period)                                  |  |
|           | Initial Referral                                |  |
|           | # Preconception women                           |  |
|           | # Interconception women                         |  |
|           | # Pregnant women                                |  |
|           | # Men                                           |  |
|           | Community Health Screening                      |  |
|           | # Preconception women                           |  |
|           | # Interconception women                         |  |
|           | # Pregnant women                                |  |
|           | # Men                                           |  |
| Section 6 | CHS Completed (in report period)                |  |
|           | Total CHS Completed                             |  |
|           | CHS Complete where Initial Referral             |  |
|           | made in report period                           |  |
|           | CHS Complete where Initial Referral             |  |
|           | made prior to report period                     |  |
| Section 7 | Case Management                                 |  |
| Section   | Preconception women                             |  |
|           | Interconception women                           |  |
|           | Pregnant women                                  |  |
|           | Fathers with children                           |  |
| Continu 0 |                                                 |  |
| Section 8 | Pregnancy Testing                               |  |
|           | Negative Pregnancy Test Results                 |  |
|           | # referred to interconception care              |  |
|           | during this report period                       |  |
|           | # referred to interconception care to           |  |
|           | date                                            |  |
|           | Positive Pregnancy Test Results                 |  |
|           | # referred to prenatal care during this         |  |
|           | report period                                   |  |
|           | # referred to prenatal care to date             |  |
| Section 9 | Resources, Referrals, and Appointments          |  |
|           | RRAs Made                                       |  |
|           | Resources                                       |  |
|           | Referrals                                       |  |
|           | Appointments                                    |  |
|           |                                                 |  |

|            | Completed RRAs by Type and Outcome |
|------------|------------------------------------|
|            | Resources                          |
|            | Referrals                          |
|            | Appointments                       |
| Section 10 | Population Served                  |
|            | # Female                           |
|            | # Male                             |
|            | < 18                               |
|            | 18 – 25                            |
|            | 26 – 40                            |
|            | > 40                               |
|            | White                              |
|            | Black                              |
|            | Asian                              |
|            | Alaskan/Pacific Islander           |
|            | Native American                    |
|            | Hispanic Origin                    |
|            | Multiracial                        |
|            | Other                              |

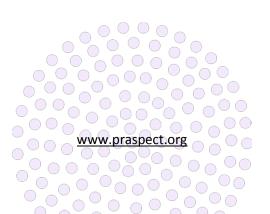

family health initiatives

PRA|SPECT CBS Referral Marketing

#### Promoting the Community Based Services (CBS) Referral

Agencies are responsible for marketing the Community Based Services (CBS) referral in their respective county. Community partners should always support one another and encourage openness to any program or service available in the state of New Jersey. Shared goals are as follows:

- Further collaboration amongst statewide partners
- Increase in public awareness of CBS Referral
- Increase in CBS referrals via Initial Referral/ Community Health Screening (CHS)
- Increase in CBS referrals via Perinatal Risk
   Assessment/PRA Follow-up
- Sharing outreach success stories with statewide partners

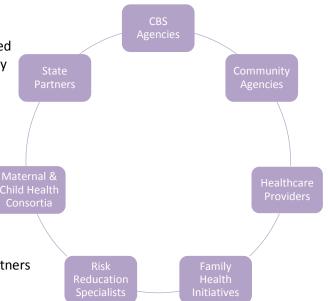

| Community Partnerships |                                                                            |                                    |
|------------------------|----------------------------------------------------------------------------|------------------------------------|
| Community Based        | Agencies that use PRA SPECT to manage clients referred to CBS and may also |                                    |
| Services Agencies      | make CBS referrals                                                         |                                    |
| Community              | Agencies that make CBS referrals                                           |                                    |
| Agencies               |                                                                            |                                    |
| Family Health          | Private, nonprofit contracted by Department of                             | Health under agreement with        |
| Initiatives            | Department of Human Services Division of Med                               | lical Assistance & Health Services |
| Healthcare             | Includes primary and prenatal care. Prenatal ca                            | re providers make CBS referrals    |
| Providers              | via Perinatal Risk Assessment/PRA Follow-up                                |                                    |
| Maternal & Child       | Partnership for Maternal & Child Health of                                 | www.partnershipmch.org             |
| Health Consortia       | Northern New Jersey                                                        |                                    |
|                        | Central Jersey Family Heath Consortium                                     | www.cjfhc.org                      |
|                        | Southern New Jersey Perinatal Cooperative                                  | www.snjpc.org                      |
| Risk Reductions        | Bergen, Essex, Hudson, Morris, Passaic,                                    | www.partnershipmch.org             |
| Specialists            | Sussex, Union, Warren                                                      |                                    |
|                        | Hunterdon, Mercer, Middlesex, Monmouth,                                    | www.cjfhc.org                      |
|                        | Ocean, Somerset                                                            |                                    |
|                        | Atlantic, Burlington, Camden, Cape May,                                    | www.snjpc.org                      |
|                        | Cumberland, Gloucester, Salem                                              |                                    |
| State Partners         | Department of Health                                                       | www.nj.gov/health                  |
|                        | Department of Human Services                                               | www.state.nj.us/humanservices      |
|                        | Department Children and Families                                           | www.state.nj.dcf                   |

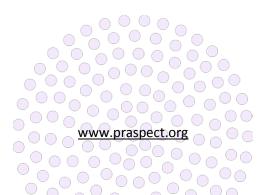

Figure 1 Community Based Services (CBS) Referral Statewide Partners

#### **Identifying Training Needs**

All PRA|SPECT training for prenatal providers and community agencies is conducted by Family Health Initiatives (FHI). Agencies should direct providers and partners in need of assistance to FHI:

- Email site or partner details to <u>SPECT@snjpc.org</u> for FHI outreach
- Assist OB providers with FHI contact information 856-665-6000 or <u>PRA@snipc.org</u> and linkage to PRA training. FHI contact information is available on the PRA promotional flyer

# Getting Started with the **PRA**

Reduces New Patient Paperwork The PRA makes it easier to get paid and process Required to authorize your payment from NJ Me Managed Care Organizations (MMCOs). One form to fill out — It's the only form you n places MMCO health screen forms (suc' easiest way to obtain authorizati -forrals for you to

Use the PRA promotional flyer for outreach efforts

#### To access a web-friendly PRA promotional flyer file to distribute via email:

Visit <u>www.praspect.org</u> > Click Documents > Click Prenatal Care Providers > Click Getting Started with the PRA > Click floppy disk to save PDF file > Note: Email <u>SPECT@snjpc.org</u> to get a print-friendly copy of PRA promotional flyer

#### To help an OB provider sign up for PRA training:

Visit <u>www.praspect.org</u> > Click Documents > Click Prenatal Care Providers > Click training schedule > Click desired date/time link to access event registration > Enter name, email, job title, organization > Click register > Person will receive email with link and instructions to access live webinar training

#### To help a community partner sign up for PRA training:

Visit <u>www.praspect.org</u> > Click Documents > Click Community Based Services – Training Schedules > Click training schedule > Click desired date/time link to access event registration > Enter name, email, job title, organization > Click register > Person will receive email with link and instructions to access live webinar training

#### **Promotional Materials**

Individual agencies are responsible for designing and executing promotional materials used for CBS marketing and outreach. Think about your target audience, know your program or service, and be creative. Creative brainstorming is best nurtured in a free and open environment that encourages everyone to participate. What promotional item is your target audience likely to see or retain?

Promotional materials used by agencies include:

Baby bibs, baby bottles, door hangers, flyers, Frisbees, magnets, mousepads, mugs, notepads, keychains, onesies, pamphlets, pens, postcards, posters, rack cards, shirts, takeaway cards, USB drives, and more ...

Successes with promotional materials should be shared with partner programs and services to foster a collaborative approach to statewide CBS outreach and marketing.

PRA|SPECT FAQs

0

family health initiatives

| All Users                                                                                                    |                                                                                                    |
|----------------------------------------------------------------------------------------------------|----------------------------------------------------------------------------------------------------|
| Question                                                                                                    | Answer                                                                                                    |
| Why am I unable to view my referrals?                                                                                                    | If the screen is gray or black, the cause may be a<br>popup blocker. Change your settings to allow<br>popups. Settings can change without your<br>knowledge when your computer automatically<br>downloads and installs Windows updates. For<br>further assistance contact your IT department.                                                                                                    |
| Why do I receive an error message when I change<br>the record status from New to Pending Enrolled?                                                                                   | HTTP 400 Bad Request error message appears<br>when the Newly Referred Clients list is very long<br>(> 25 records) even when only one record is<br>assigned at a time. Email <u>SPECT@snjpc.org</u> for<br>assistance so programmer can temporarily reset<br>the number of data elements until list is smaller.<br>List will need to be decreased to (25) records at a<br>time to avoid system timeout.                                                                        |
| Why does the summary email indicate that there<br>are new referrals, but no referrals appear on<br>Unassigned Referrals, Newly Referred Clients, or<br>Newly Assigned Patients List? | The email is a summary of the activity for the preceding (24-hour) period. If referrals were received and then processed during that same (24-hour) period, they will no longer appear on the respective list.                                                                                                    |
| How do I change my password?                                                                                                    | Login > Click User Administration > Click Account<br>Update Options > Click Change Password                                                                                                    |
| How do I register for webinar training?                                                                                                    | Visit <u>www.praspect.org</u> > Click Documents > Click<br>Community Based Services – Training Schedules ><br>Click desired date/time link > Enter registration<br>fields > Click Submit Registration > An email<br>containing link and webinar instructions will be<br>sent to supplied email address                                                                                                    |
| How are referrals entered when the client only provides minimal information?                                                                                                    | Some individuals refuse to provide any personal<br>information aside from name and phone number.<br>For these types of clients, canned required fields<br>can be entered. For the address and city enter<br>REFUSED. For phone enter 000-000-0000. For<br>missing DOB use 01/01/1900. The zip and county<br>determine which HUB receives the referral.<br>Therefore, try an approach such as "I'd be happy<br>to help you locate a food pantry. What city do<br>you live in?" |
| Why am I unable to view a client on the Closed Patients List?                                                                                                    | The Closed Patients List only displays the last (25)<br>records based on record status date. If the client<br>does not appear, use the Referrals Search<br>(supervisor exclusive) to retrieve the record.                                                                                                    |
| How do I take a screenshot?                                                                                                    | Press Print Screen key > Press Control and letter<br>V key to paste into body of email or document.                                                                                                    |

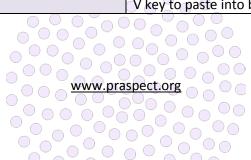

| How do referrals get reassigned when clients move outside the current service area?                                          | A new CBS referral is entered with the new<br>address. The agency should alert the new HUB<br>that the client is moving and a new referral will<br>be entered into the system. HUB contact<br>information is available on <u>www.praspect.org</u> ><br>Click Documents > Click Prenatal Care Providers ><br>Click Central Intake Contacts |
|----------------------------------------------------------------------------------------------------|----------------------------------------------------------------------------------------------------|
| Are race and ethnicity counted as one field?                                                                                 | No. Race and ethnicity are counted as separate fields.                                                                                                    |
| How does a pregnant women not in prenatal care know her due date?                                                            | The client's last menstrual period (LMP) can be<br>used to calculate her due date (EDD). If unknown,<br>screeners can guestimate the EDD based upon<br>the pregnancy details supplied by the client.                                                                                                    |
| Should a closed record be opened if there is future contact with the client?                                                 | No. Encounters/Engagements and RRAs can be<br>added to closed records. If circumstances have<br>changed and client requires a new round of case<br>management, a new CBS referral should be<br>entered.                                                                                                    |
| Can resources, referrals, and appointments be updated on closed records?                                                     | Yes. RRAs can be added or updated on closed records.                                                                                                    |
| Would telling a client about childbirth classes and providing the registration link be entered as a referral or appointment? | Referral. Specific information was given to the client with a call to action.                                                                                                    |
| How long are closed records viewable on<br>PRA SPECT?                                                                        | Closed records do not have an expiration date and continue to be viewable on PRA SPECT.                                                                                                    |
| How do I close an Initial Referral when the client<br>is unwilling to complete the Community Health<br>Screening (CHS)?      | Click Initial Referral > Click Search Modify > Click<br>Advanced Search > Enter Client Name > Click<br>Search Patients > Click date to left of client name<br>> Click top pencil icon > Select Closed from Client<br>Status > Select Patient Close Option > Click<br>Update Information                                                   |
| How do I add an item that is not currently on the RRA Providers menu?                                                        | Email the type and full agency information to<br><u>SPECT@snjpc.org</u> (ex: Type – Healthcare,<br>Program – Smoking Cessation, Provider Mom's<br>Quit Connect)                                                                                                    |
| Who is responsible for notifying the SPECT team when programs have supervisory or staff changes?                             | The agency is responsible for emailing<br><u>SPECT@snjpc.org</u> upon notification that users<br>have been terminated or are out on extended<br>leave of absence.                                                                                                    |
| What does the open or closed status on the RRA<br>Status Report control? Is it linked to the record<br>status?               | The open status displays incomplete RRAs. The closed status displays completed RRAs. The RRA status is completely independent from the record status.                                                                                                    |
| What is the Program/Status History on the client profile? What does HUB/In Process mean?                                     | The Program/Status History displays the referral<br>path. Each separate program/service assignment<br>receives its own line in the Program/Status<br>History. HUB/In Process is the date the                                                                                                    |

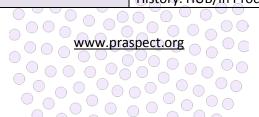

|                                                    | Community Health Screening (CHS) was                |
|----------------------------------------------------|-----------------------------------------------------|
|                                                    | submitted to the HUB.                               |
| Why does HUB/In Process appear in the              | HUB/In Process marks the date that the referral     |
| Program/Status History for closed records?         | was sent to the HUB. It will always appear in the   |
|                                                    | Program/Status History regardless of the record     |
|                                                    | status.                                             |
| Where is Community Home Visiting (CHV) on the      | A client can only be enrolled in one Community      |
| RRA service provider and programs list?            | Based Services (CBS) agency at a time. Therefore,   |
|                                                    | home visiting is not an RRA option. Enrolled        |
|                                                    | clients desiring home visiting programs should be   |
|                                                    | Closed with the Return to HUB option Returned       |
|                                                    | for reassignment.                                   |
| Why did PRA SPECT timeout my account login?        | For security purposes, the system will timeout      |
|                                                    | after (45) minutes of inactivity. Another reason    |
|                                                    | the system can logout a user is if another agency   |
|                                                    | user accesses the same record at the same time.     |
| What is the difference between referral specific-  | By participant means the client supplied the        |
| by participant and referral specific- by provider? | outcome. By provider means the agency supplied      |
|                                                    | the outcome.                                        |
| How do I reset the RRA dropdown menus if the       | Click SELECT at the top of the Type menu to reset   |
| incorrect type is selected?                        | the selections.                                     |
| What does MIHOPE stand for?                        | Mother and Infant Home Visiting Program             |
|                                                    | Evaluation is a legislatively mandated, large-scale |
|                                                    | evaluation of the effectiveness of home visiting    |
|                                                    | programs.                                           |
| What RRAs are automatically generated from         | All Plan of Care items with Referred selections     |
| Perinatal Risk Assessment/PRA Follow-up forms?     | are generated as RRAs.                              |
| How should Substance Abuse Prevention              | The referral should be logged as an RRA item via    |
| Education or Substance Abuse Assessment            | Encounter/Engagement.                               |
| referral generated from the 4Ps Plus on the CHS    |                                                     |
| Update be logged?                                  |                                                     |
| Who is responsible for CHS Updates?                | The person that is managing the client.             |
| How are Encounters/Engagements deleted?            | Currently there is no way to delete an              |
|                                                    | Encounter/Engagement. Deletion requests             |
|                                                    | should be sent to <u>SPECT@snjpc.org</u>            |
| Is the CHS update for both Pending Enrolled and    | Yes. The CHS Update should be completed for         |
| Enrolled Clients?                                  | records on the Newly Assigned and Enrolled          |
|                                                    | Patients Lists.                                     |

| HUBS                                                 |                                                 |
|------------------------------------------------------|-------------------------------------------------|
| Question                                             | Answer                                          |
| Why did I receive a referral for a client that lives | In most cases the incorrect county was entered  |
| in a different county?                               | on the PRA or CHS. HUBs should email            |
|                                                      | SPECT@snjpc.org as soon as possible to move the |
|                                                      | referral to the correct HUB.                    |
|                                                      |                                                 |

| What should be done if the HUB receives a duplicate referral?                                | Duplicate referrals should be assigned with No<br>Program Assignment [Denied] from Program<br>Option.                                                                                                    |
|----------------------------------------------------------------------------------------------|----------------------------------------------------------------------------------------------------|
| How should a record be handled if services are necessary prior to availability of a program? | The referral can be assigned to a Central Intake<br>(CI) Managed Service for linkage to resources<br>until the program is ready to accept the client.                                                                                                    |
| What is done with MIHOPE clients on the HUB<br>Returned Referrals List?                      | Close the referrals by selecting No Program<br>Assignment [Denied] from Program Option. The<br>referral will still appear on the Patients tab under<br>MIHOPE. MIHOPE referrals appear on the<br>Returned Referrals List because many HUBs are<br>responsible for sending out a packet of<br>educational information and resources to clients.<br>If the HUB does not need to send information or<br>if it as already completed, assign the referral as<br>No Program Assignment [Denied]. |
| Will HUBs ever have the option to move referrals to different counties?                      | Currently only Family Health Initiatives (FHI) can<br>move the referral. However, this feature may be<br>added at some point in the future.                                                                                                    |
| How should home visits be entered on Encounters/Engagements?                                 | Select Met in Person from Contact Method ><br>Select Contacted from Contact Outcome > Enter<br>home visit and details (Ex: Home Visit: Discussed<br>Chapter 2 of curriculum – Personal Hygiene) in<br>Contact Notes                                                                                                    |

| Community Health Workers (CHWs)                                                           |                                                                                                    |
|-------------------------------------------------------------------------------------------|----------------------------------------------------------------------------------------------------|
| Question                                                                                  | Answer                                                                                                    |
| What is the correct way to identify the outreach type on the Initial Referral?            | There are four outreach type options. Agency is<br>used for forms entered as a result of agency<br>outreach. Self is used for forms entered as a<br>result of client self-referral. Door-to-door is used<br>for forms entered as a result of door-to-door<br>outreach. Event is used for forms as a result of<br>outreach events. |
| Should Community Health Workers (CHWs) be creating outreach events for self-referrals?    | Yes. CHWs should create weekly outreach events<br>for self-referrals (ex: Self-Referrals Week of<br>MM/DD/YY).                                                                                                    |
| Are Community Health Workers (CHWs) able to enter outreach events from the past?          | Yes. Outreach Events from the past can be entered in IPO Administration.                                                                                                    |
| Under outreach event attendee totals, should only the target audience be entered?         | No. Enter the total number of people (including men and women of all ages) that were interacted with at event.                                                                                                    |
| How is an outreach entered for clients reached via food bank or other community location? | Use Public Setting as Event Type and include specifics in Event Name (i.e. Food Bank of South Jersey, Camden).                                                                                                    |

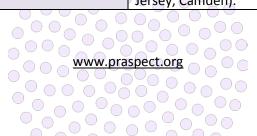

| How is door-to-door outreach with flyers | Select Door-to-door as the event type. List the   |
|------------------------------------------|---------------------------------------------------|
| recorded in IPO Administration?          | number of flyers left in the Notes/Comments       |
|                                          | field. Record number of people interacted with as |
|                                          | the total attend number. Record the total of      |
|                                          | completed Initial Referrals as the Initial/Screen |
|                                          | number.                                           |

| Community Hon                                       | ne Visitors (CHV)                                       |
|-----------------------------------------------------|---------------------------------------------------------|
| Question                                            | Answer                                                  |
| Are Community Home Visitors (CHVs) responsible      | CHVs must enter RRAs for clients up to and              |
| for entering Resources, Referrals, and              | including the point of enrollment in the program.       |
| Appointments (RRAs) for Enrolled clients?           | Outcomes must be entered for all RRAs                   |
|                                                     | independent of enrollment.                              |
| Should Community Home Visitors (CHVs) add           | Encounters/Engagements must be recorded up to           |
| Encounters/Engagements after a client has           | and including the point of enrollment in the            |
| enrolled in the program?                            | program. It is helpful but <u>not</u> required to enter |
|                                                     | Encounters/Engagements after the point of               |
|                                                     | enrollment.                                             |
| If a client is active in a program for three years, | Prenatal fields for pregnant clients are only           |
| does that mean that the CHS Update should be        | updatable for a specific time period based upon         |
| completed throughout the duration of services?      | the client's due date. The CHS Update can be            |
|                                                     | made at any point in time as long as the client is      |
|                                                     | on the Newly Assigned or Enrolled Patients Lists.       |
|                                                     | Updates are most common in the beginning of a           |
|                                                     | participant's service. Often clients decline to         |
|                                                     | answer some of the personal questions or do not         |
|                                                     | yet feel comfortable in disclosing certain              |
|                                                     | behaviors or risk factors. The CHS Update is            |
|                                                     | geared towards these scenarios where more               |
|                                                     | information is collected as trust is gained. CHS        |
|                                                     | Updates are helpful after the point of enrollment,      |
|                                                     | but are <u>not</u> required.                            |

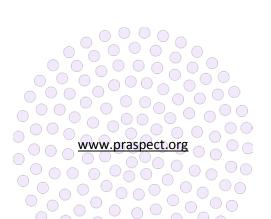

family health initiatives PRA|SPECT Reports FAQs

| CI Referr                                         | al Report                                                                                 |
|---------------------------------------------------|-------------------------------------------------------------------------------------------|
| Question                                          | Answer                                                                                    |
| Will our agency receive credit for a referral     | Yes. The referral will show up as a CI Referral                                           |
| entered for a client outside of our service area? | regardless of county entered.                                                             |
| Does the CI Referral Report pull information from | The CI Referral Report pulls from both the                                                |
| the original CHS, CHS Update, or both?            | original CHS and the CHS Update. Updated items                                            |
|                                                   | are clearly indicated on the report.                                                      |
| When does the CHS count as a completed            | The Community Health Screening (CHS) counts as                                            |
| referral?                                         | a completed referral once it is submitted.                                                |
| What referrals are included in SectionA1A         | The HUB Report shows numbers for all referrals                                            |
| (Incoming)?                                       | received by the HUB, including referrals                                                  |
|                                                   | received/entered by HUB plus those                                                        |
|                                                   | received/entered by programs. The referral                                                |
|                                                   | source is viewable in Section 6A5.                                                        |
| How is the number of referrals to prenatal care   | The CI Referral Report contains two line items for                                        |
| calculated?                                       | referrals to prenatal care:                                                               |
|                                                   | A2 Subset – Pregnant in need of prenatal care                                             |
|                                                   | B CI Referral to prenatal care                                                            |
|                                                   | - The date range is the date the Initial                                                  |
|                                                   | Referral was submitted. This is a subset                                                  |
|                                                   | of pregnant patients.                                                                     |
|                                                   | <ul> <li>If the participant is preconceptional,</li> </ul>                                |
|                                                   | interconceptional, or male and a referral                                                 |
|                                                   | is marked for prenatal care, it is not                                                    |
|                                                   | included in the subset of pregnant                                                        |
|                                                   | women.                                                                                    |
|                                                   | - In order to count in the HUB Report,                                                    |
|                                                   | referral must be submitted.                                                               |
|                                                   | A4 Number of individual referrals to community                                            |
|                                                   | services (including prenatal)                                                             |
|                                                   | - Date range for number of referrals made                                                 |
|                                                   | to community services is the actual date                                                  |
|                                                   | the RRA was made                                                                          |
|                                                   | <ul> <li>Community Health Screening (CHS)<br/>referrals use date CHS submitted</li> </ul> |
|                                                   |                                                                                           |
|                                                   | <ul> <li>RRAs added via Encounter/Engagement<br/>use date RRA made</li> </ul>             |
|                                                   | - Preterm Labor Prevention is counted as a                                                |
|                                                   | referral for Prenatal Care                                                                |
|                                                   | - All HUB RRAs count toward the numbers                                                   |
|                                                   | in this section whether or not Community                                                  |
|                                                   | Health Screening (CHS) has been                                                           |
|                                                   | submitted to HUB                                                                          |
| How is the number of referrals to CHV and CHW     | The numbers are taken from RRAs added via                                                 |
| in Section 4 calculated?                          | Encounter/Engagement, and include only                                                    |
|                                                   | referrals made to programs. These are not the                                             |
|                                                   | reserves made to programs. These are not the                                              |

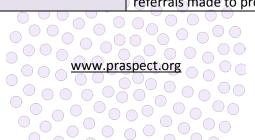

|  | programs that HUB assigns to from Unassigned Referrals. |
|--|---------------------------------------------------------|
|--|---------------------------------------------------------|

| IPO Report                                       |                                                     |
|--------------------------------------------------|-----------------------------------------------------|
| Question                                         | Answer                                              |
| How is the number of participants calculated for | This number is taken from the Total Attend          |
| Education/Consumers, Meetings/Professional       | number entered on Outreach Events.                  |
| Education, and Outreach Activities?              |                                                     |
| How is population served calculated?             | This number is taken from the Event Attendee        |
|                                                  | Totals for Age, Race, Ethnicity, and Gender.        |
| Why are there numbers under pregnancy testing    | This number is calculated based upon pregnancy      |
| if agency does not perform pregnancy tests?      | test date entered if information supplied by client |
|                                                  | regardless of agency that performed test.           |
| How are the numbers under case management        | These numbers only include clients with an          |
| calculated?                                      | Enrolled record status during the reporting         |
|                                                  | period. The enrolled date is automatically          |
|                                                  | generated when the record status is changed         |
|                                                  | from Pending Enrolled to Enrolled. It is important  |
|                                                  | to ensure that record status updates are made on    |
|                                                  | the same day the client enrolls.                    |

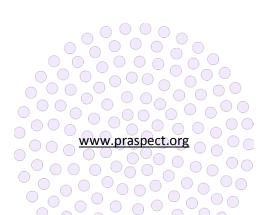

family health initiatives

PRA|SPECT Glossary

| Term                             | Definition                                                                              |
|----------------------------------|-----------------------------------------------------------------------------------------|
| 1 <sup>st</sup> trimester        | 1 to 12 weeks of pregnancy.                                                             |
| 2 <sup>nd</sup> trimester        | 13 to 27 weeks of pregnancy.                                                            |
| 3 <sup>rd</sup> trimester        | 28 to 40 weeks of pregnancy.                                                            |
| Alcohol Use                      | The consumption of any alcoholic substance                                              |
|                                  | including beer, wine, or liquor, during pregnancy.                                      |
| Amnio Assess Lung Maturity       | Fetal lung maturity testing involves taking a                                           |
|                                  | sample of amniotic fluid and testing it to                                              |
|                                  | determine whether the baby's lungs are mature                                           |
|                                  | enough for birth.                                                                       |
| Amnio Genetic Screening          | Genetic amniocentesis involves taking a sample                                          |
|                                  | of amniotic fluid and testing it for certain                                            |
|                                  | conditions, such as Down syndrome.                                                      |
| Artificial Insemination          | Injection of semen into the vagina or uterus other                                      |
| Assisted Depreductive Technology | than by sexual intercourse.<br>Technology used to achieve pregnancy in                  |
| Assisted Reproductive Technology | procedures such as fertility medication, artificial                                     |
|                                  | insemination, in vitro fertilization and surrogacy.                                     |
| Autism Spectrum Disorder         | A serious developmental disorder that impairs                                           |
|                                  | the ability to communicate and interact.                                                |
| Block Grant                      | A grant from a central government that a local                                          |
|                                  | authority can allocate to a wide range of services.                                     |
| Blood Disorder                   | Affects one or more parts of the blood and                                              |
|                                  | prevents blood from doing its job.                                                      |
| Blood Type                       | Classification of blood based on the presence or                                        |
|                                  | absence of inherited antigenic substances on the                                        |
|                                  | surface of red blood cells.                                                             |
| Board of Social Services         | New Jersey individual and family needs                                                  |
|                                  | assistance and service agencies within the                                              |
|                                  | Department of Human Services Division of Family                                         |
|                                  | Development.                                                                            |
| Cardiac Anomaly                  | Heart conditions that include diseased vessels,                                         |
|                                  | structural problems, and blood clots.<br>Measures the relative amount of free fetal DNA |
| Cell Free DNA Test               | in the mother's blood which consists of                                                 |
|                                  | approximately 2-6% of the total.                                                        |
| Cervical Cerclage                | Treatment for cervical incompetence or                                                  |
|                                  | insufficiency, when the cervix starts to shorten                                        |
|                                  | and open too early during a pregnancy causing                                           |
|                                  | either a late miscarriage or preterm birth.                                             |
| Chlamydia                        | A common sexually transmitted infection that                                            |
|                                  | may not cause symptoms. The bacteria that                                               |
|                                  | causes chlamydia usually infects a woman's cervix                                       |
|                                  | or it may infect the urethra in men and women.                                          |
| CMV                              | Cytomegalovirus is a genus of viruses in the order                                      |
|                                  | Herpesvirales, in the family Herpesviridae, in the                                      |
|                                  | subfamily Betaherpesvirinae.                                                            |

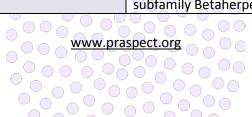

| Coarctation of the Aorta            | A narrowing of the large blood vessel (aorta) that leads from the heart.                                                                                                    |
|-------------------------------------|----------------------------------------------------------------------------------------------------|
| Cocaine                             | A powerful drug that is used in medicine to stop pain or is taken illegally for pleasure.                                                                                                    |
| Commercial/Private Insurance        | Non-Medicaid health insurance.                                                                                                    |
| Community Based Services (CBS)      | New Jersey CBS referral that links men, women,<br>and children to local programs and services based<br>upon individual needs.                                                                                                    |
| Community Health Screening (CHS)    | Two-page standardized tool used by community<br>agencies to complete comprehensive screening<br>to link pregnant women <u>not</u> in prenatal care,<br>non-pregnant women, men, and children to<br>Community Based Services (CBS) referral. |
| Congenital Anomalies                | An often-inherited medical condition that occurs at or before birth.                                                                                                    |
| Congenital Syndrome                 | Also known as congenital disease, birth defect or<br>anomaly, is a condition existing at or before birth<br>regardless of cause.                                                                                                    |
| Contraceptives                      | A device or drug serving to prevent pregnancy.                                                                                                    |
| CVS                                 | Chorionic villus sampling, often referred to as<br>CVS, is a diagnostic test for identifying<br>chromosome abnormalities and other inherited<br>disorders.                                                                                  |
| Department of Health (DOH)          | Government agency that protects health and provides essential health services.                                                                                                    |
| Department of Human Services (DOHS) | Government agency that protects health and provides essential health services.                                                                                                    |
| Double Outlet Right Ventricle       | (DORV) is a heart disease that is present from birth (congenital).                                                                                                    |
| Ebstein Anomaly                     | A congenital heart defect in which the septal and<br>posterior leaflets of the tricuspid valve are<br>displaced towards the apex of the right ventricle<br>of the heart.                                                                    |
| Eclampsia                           | The onset of seizures (convulsions) in a woman with pre-eclampsia.                                                                                                    |
| Epilepsy                            | A disorder in which nerve cell activity in the brain is disturbed, causing seizures.                                                                                                    |
| External Cephalic Version Attempted | External cephalic version, or version, is a procedure used to turn a fetus from a breech position or side-lying (transverse) position into a head-down (vertex) position before labor begins.                                               |
| Family Health Initiatives (FHI)     | A private, nonprofit subsidiary of the Southern<br>New Jersey Perinatal Cooperative contracted by<br>the Department of Health under agreement with<br>the Division of Medical Assistance and Health<br>Services.                            |

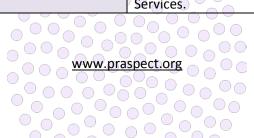

| Fertility Enhancing Drugs   | A drug used to increase a woman's fertility.                                                                                                    |
|-----------------------------|----------------------------------------------------------------------------------------------------|
| First Time Parent           | A father or mother; one who begets or one who<br>gives birth to or nurtures and raises a child; a<br>relative who plays the role of guardian for the<br>first time.                                                       |
| Gonorrhea                   | A sexually transmitted bacterial infection that, if untreated, may cause infertility.                                                                                                    |
| Group Parent Support        | Support groups designed to help families meet other families with similar needs.                                                                                                    |
| Нер А                       | Highly contagious liver infection caused by the hepatitis A virus.                                                                                                    |
| Hep B Serology              | Testing involves measurement of several hepatitis B virus.                                                                                                    |
| Hep B Surface Antigen       | "Surface antigen" is part of the hepatitis B virus<br>that is found in the blood of someone who is<br>infected.                                                                                                    |
| Hep C                       | An infection caused by a virus that attacks the liver and leads to inflammation.                                                                                                    |
| Heroin                      | Heroin opioid pain killer. It is also used less<br>commonly as a cough suppressant and as an<br>antidiarrheal. Heroin is used as a recreational<br>drug for its euphoric effects.                                         |
| HPV                         | An infection that causes warts in various parts of the body, depending on the strain.                                                                                                    |
| Hurricane Sandy             | The deadliest and most destructive hurricane of the 2012 Atlantic hurricane season.                                                                                                    |
| Hypertension                | A condition in which the force of the blood against the artery walls is too high.                                                                                                    |
| Hypoplastic Left Heart      | A rare congenital heart defect in which the left heart is severely underdeveloped.                                                                                                    |
| Illicit Drug Use            | Abuse of illegal drugs and/or the misuse of<br>prescription medications or household<br>substances use of any illegal or street drug<br>during pregnancy.                                                                 |
| Influenza                   | Influenza is a viral infection that attacks your respiratory system — your nose, throat and lungs.                                                                                                    |
| Initial Referral Form (IRF) | The one-page standardized form used by<br>community agencies to link pregnant women <u>not</u><br>in prenatal care, non-pregnant women, men, and<br>children to the Community Health Screening<br>(CHS) for CBS referral. |
| Interconceptional           | Period between pregnancies for women of reproductive age.                                                                                                    |

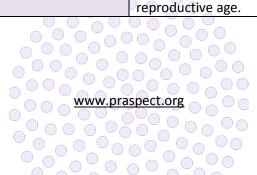

| Interrupted Aortic Arch   | (IAA) is a relatively rare genetic disorder that<br>usually occurs in association with a nonrestrictive<br>ventricular septal defect (VSD) and ductus<br>arteriosus or, less commonly, with a large<br>aortopulmonary window or truncus arteriosus.  |
|---------------------------|----------------------------------------------------------------------------------------------------|
| Intrauterine Insemination | (IUI) is a fertility treatment that involves placing<br>sperm inside a woman's uterus to facilitate<br>fertilization.                                                                                                    |
| Listeria                  | Listeriosis, a serious infection usually caused by eating food contaminated with the bacterium Listeria monocytogenes.                                                                                                    |
| Low Income                | Insufficient monetary funds to support an individual or household.                                                                                                    |
| Lung Disease              | Any problem in the lungs that prevents the lungs from working properly.                                                                                                    |
| Lyme Disease              | A bacterial infection primarily transmitted by Ixodes ticks.                                                                                                    |
| Malaria                   | A mosquito-borne infectious disease of humans<br>and other animals caused by parasitic protozoans<br>belonging to the Plasmodium type.                                                                                                    |
| Marijuana                 | Cannabis, also known as marijuana among other<br>names, is a preparation of the Cannabis plant<br>intended for use as a psychoactive drug or<br>medicine.                                                                                            |
| Medicaid MC               | Managed Care Organizations (MCO) are<br>healthcare partners that contract with a network<br>of providers to provide covered services to their<br>enrollees. MCOs are responsible to provide or<br>arrange for the full range of healthcare services. |
| Medicaid PE               | Presumptive eligibility (PE) allows children and<br>pregnant women to get access to Medicaid or<br>Chip services without having to wait for their<br>application to be fully processed.                                                              |
| Medicare                  | Provides health insurance for Americans aged 65<br>and older who have worked and paid into the<br>system. It also provides health insurance to<br>younger people with disabilities, end stage renal<br>disease and amyotrophic lateral sclerosis.    |
| NJ Family Care            | New Jersey's publicly funded health insurance program including CHIP, Medicaid and Medicaid expansion populations.                                                                                                    |
| Opiate Dependence         | Physical reliance on opioids (substance found in certain prescription pain medication and illegal drugs like heroin).                                                                                                    |

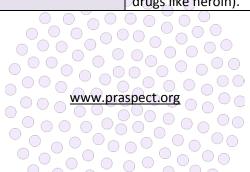

| Opioid Replacement Treatment | Also called opioid substitution therapy or opioid<br>maintenance therapy – replaces an illegal opioid<br>such as heroin with a longer acting but less<br>euphoric opioid. Such as methadone or<br>buprenorphine.                                                |
|------------------------------|----------------------------------------------------------------------------------------------------|
| Parvovirus                   | (CPV) infection is a highly contagious viral illness that affects dogs.                                                                                                    |
| PRA First Visit Form         | The two-page Perinatal Risk Assessment is<br>completed for patients upon entry into prenatal<br>care, and enables optional direct referral to<br>Community Based Services (CBS).                                                                                |
| PRA VIP Supplemental Form    | The two-page Perinatal Risk Assessment Vital<br>Information Platform (VIP) Supplemental is<br>completed for patients between 30-34 weeks<br>gestation, and enables optional direct referral to<br>Community Based Services (CBS).                               |
| PRA SPECT                    | Perinatal Risk Assessment & Single Point Entry<br>Client Tracking is New Jersey's online web portal<br><u>www.praspect.org</u> that serves as secure and<br>integral system of care to streamline community<br>health navigation.                               |
| Preconceptional              | Period of time prior to pregnancy.                                                                                                    |
| Prevention Education         | Educational methods or activities that seek to<br>reduce or deter specific or predictable problems,<br>protect the current state of well-being, or<br>promote desired outcomes or behaviors.                                                                    |
| Primary Care                 | A patient's main source for regular medical care,<br>ideally providing continuity and integration of<br>health care services.                                                                                                    |
| Public Benefits              | Government assistance for people who need help with food, healthcare, and day-to-day expenses.                                                                                                    |
| Pulmonary Atresia            | A form of heart disease that occurs from birth<br>(congenital heart disease), in which the<br>pulmonary valve does not form properly.                                                                                                    |
| Pyelonephritis               | Inflammation of the kidney due to a bacterial infection.                                                                                                    |
| Reproductive Life Plan       | A set of personal goals about having or not having children.                                                                                                    |
| Rh Sensitization             | A woman with a negative blood type (Rh<br>negative) who has produced antibodies against<br>her fetus with a positive blood type (Rh positive).<br>The mother's body considered the fetal blood<br>cells a foreign object and mounted an immune<br>attack on it. |
| Rubella                      | A contagious viral infection preventable by<br>vaccine and best known by its distinctive red<br>rash.                                                                                                    |

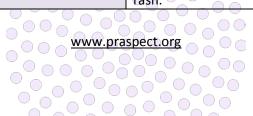

| Sandy Social Services                   | Funding that supports New Jersey efforts to<br>address social services, health, and mental health<br>services recovery needs of disaster survivors; and<br>the repair, renovation and rebuilding of health<br>care facilities (including mental health facilities),<br>child care facilities, and other social services<br>facilities damaged or destroyed by 2012<br>Hurricane Sandy. |
|-----------------------------------------|----------------------------------------------------------------------------------------------------|
| Seizure Disorder                        | A disorder in which nerve cell activity in the brain is disturbed, causing seizures.                                                                                                    |
| Selective Fetal Reduction               | The practice of reducing the number of fetuses in a multifetal pregnancy.                                                                                                    |
| Sensitive/bleeding gums                 | Swollen, red, tender gums that bleed when<br>flossed or brushed. Also known as pregnancy<br>gingivitis.                                                                                                    |
| Single Ventricle                        | Defect are born with a heart that has only one ventricle large enough or strong enough to pump effectively.                                                                                                    |
| Substance Abuse Prevention Education    | Information on the effects of substance use.                                                                                                    |
| Syphilis                                | A highly contagious disease spread primarily by sexual activity, caused by the bacteria Treponema pallidum.                                                                                                    |
| Syphilis Serology                       | Tests detect antibodies in the blood and sometimes in the cerebrospinal fluid (CSF)                                                                                                    |
| Tetralogy of Fallot                     | A congenital heart defect which is classically<br>understood to involve four anatomical<br>abnormalities of the heart.                                                                                                    |
| Thalassemia                             | A blood disorder involving less than normal amounts of an oxygen-carrying protein.                                                                                                    |
| Tocolysis                               | Tocolytics are medications used to suppress<br>premature labor. They are given when delivery<br>would result in premature birth.                                                                                                    |
| Total Anomalous Pulmonary Venous Return | A rare congenital malformation in which all four<br>pulmonary veins do not connect normally to the<br>left atrium.                                                                                                    |
| Toxoplasmosis                           | Results from infection with a common parasite found in cat feces and contaminated food.                                                                                                    |
| Transp of Great Arteries                | (TGA) is a heart condition that is present at birth,<br>and often is called a congenital heart defect.                                                                                                    |
| Trauma                                  | A deeply distressing or disturbing experience or physical injury.                                                                                                    |
| Truncus Arteriosus                      | A rare type of heart disease that occurs at birth<br>(congenital heart disease), in which a single blood<br>vessel (truncus arteriosus) comes out of the right<br>and left ventricles, instead of the normal two<br>vessels (pulmonary artery and aorta).                                                                                                    |

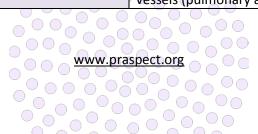

| A form of congenital heart disease whereby there      |
|-------------------------------------------------------|
| is a complete absence of the tricuspid valve.         |
| Therefore, there is an absence of right               |
| atrioventricular connection. This leads to a          |
| hypoplastic (undersized) or absent right ventricle.   |
| A method of producing images of the inside of         |
| the body by using a machine that produces sound       |
| waves which are too high to be heard.                 |
| Includes charity pay, persons with no health          |
| insurance, and persons who pay cash for their         |
| healthcare.                                           |
| Virus (VZV) causes chickenpox and herpes zoster       |
| (shingles).                                           |
| Web-enabled application <u>www.vip.nj.gov</u> used to |
| register New Jersey vital events and related          |
| medical data.                                         |
| West Nile fever is a mosquito-borne infection by      |
| the West Nile virus, and can cause neurological       |
| disease and death in people.                          |
|                                                       |

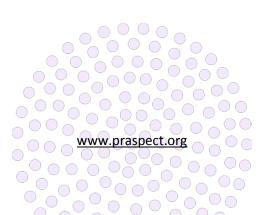